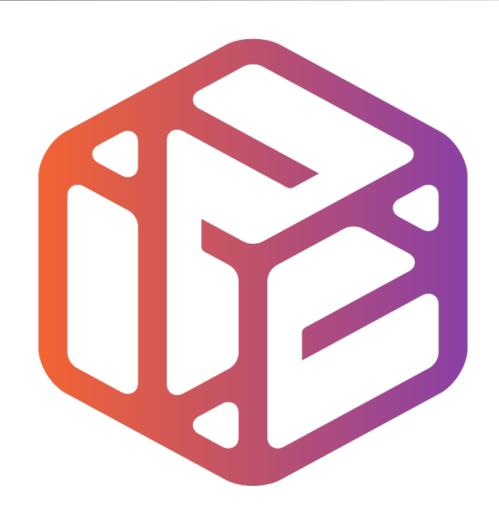

## Design out the box

# By the end of this tutorial you will be able to...

- Link basic shapes
- Use the Arc tool
- Use the Follow Me tool to produce a rounded edge
- Use construction lines/points
- Colour/render your finished toy boat

### Skills to be used in this project...

| Basic Skills   | New and Higher Skills         |
|----------------|-------------------------------|
| Zoom tool      | Construction lines and points |
| Orbit tool     | Tape Measure tool             |
| Pan tool       | Arc tool                      |
| Line tool      | Follow Me tool                |
| Rectangle tool | Loading new toolbars          |
| Circle tool    | Paint Bucket tool             |
| Eraser tool    |                               |
| Push/Pull tool |                               |

**Basic skills** are those required to do very basic drawings and are detailed as part of this presentation.

**New and higher skills** may be new to the novice and are the focus for learning in this presentation.

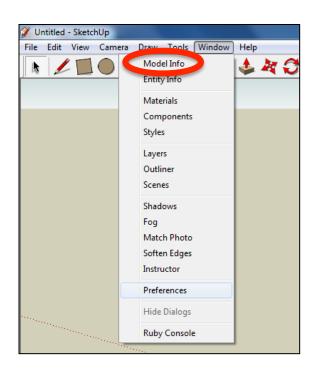

 Open the sketch up drawing. Once you have opened SketchUp, go to Window and select Model Info

2. Select **Units** and choose **Decimal Millimetres**. We are using this template because we are doing a product design.

**Note**: It is often necessary to start a new file to use the new template. Go to **File** then **New**.

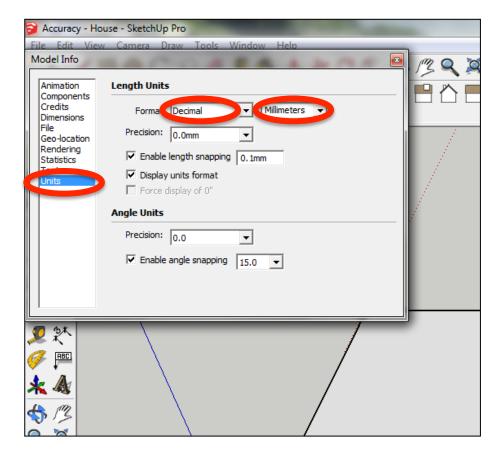

#### Now select the View then toolbars and ensure Getting Started and Large Tool Set are ticked

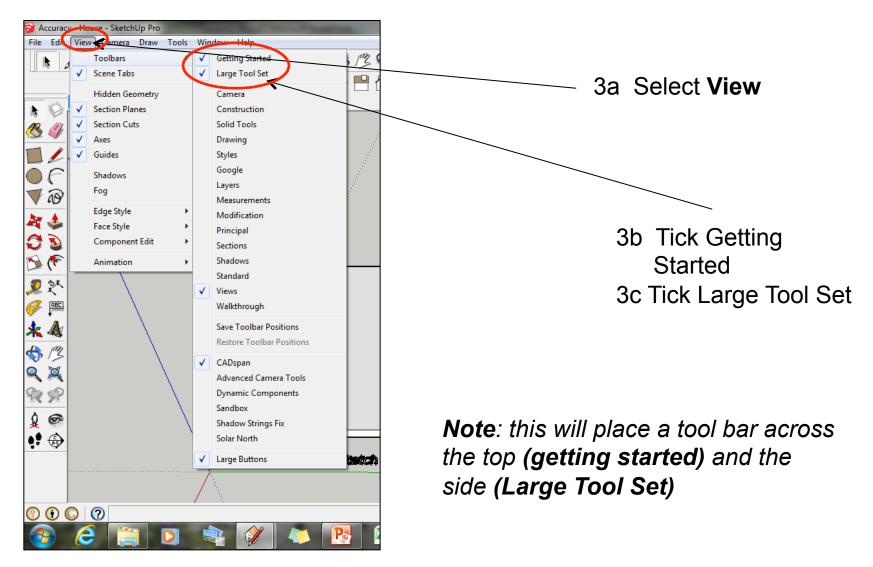

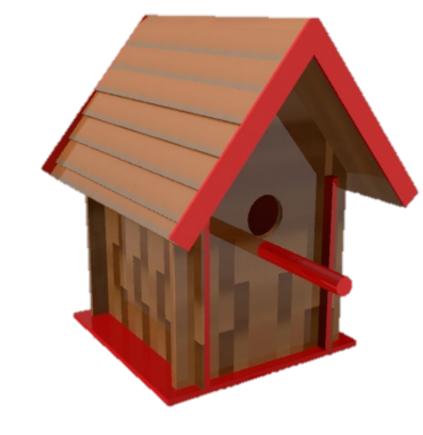

#### CAD Tutorial 19: Birdhouse

#### Flat Packed Wall Construction

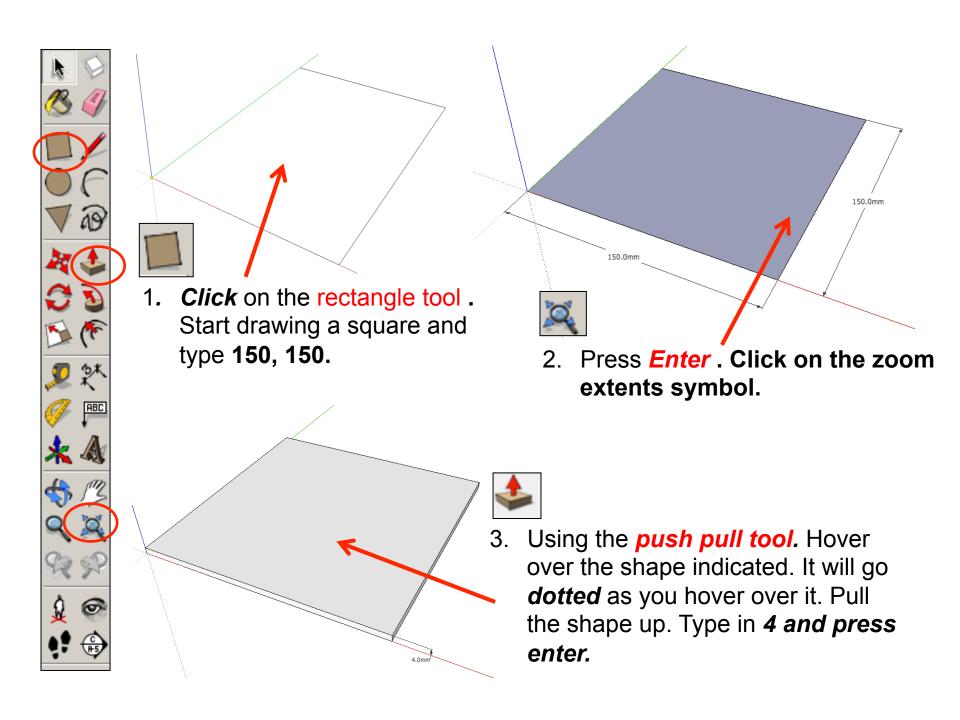

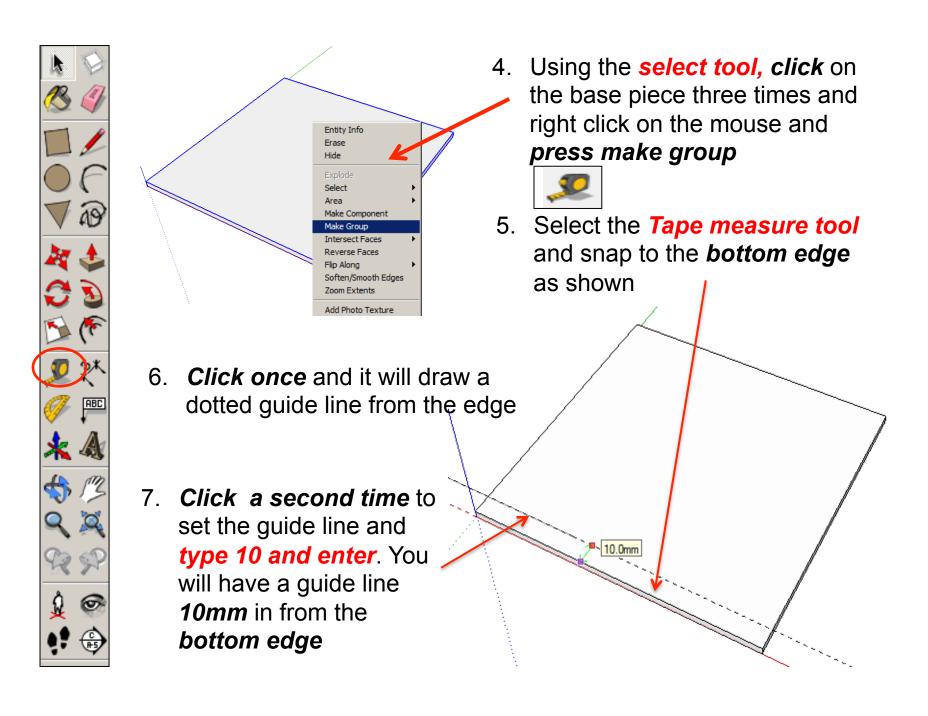

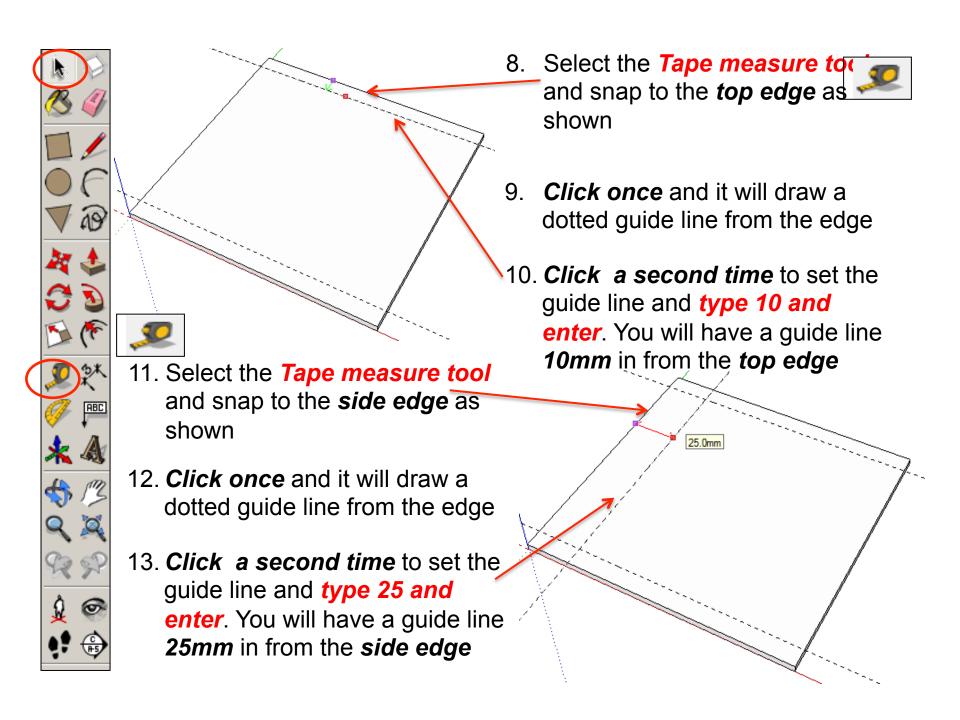

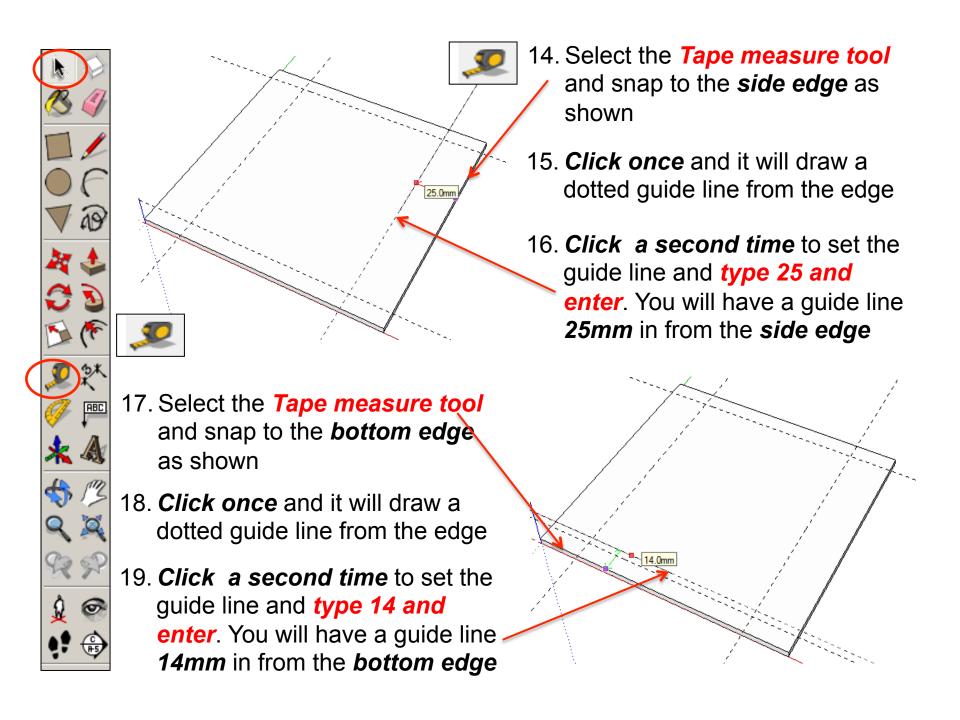

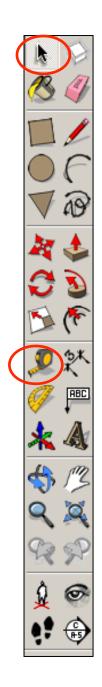

- 20. Select the *Tape measure tool* and snap to the *top edge* as shown
- 21. **Click once** and it will draw a dotted guide line from the edge
- 22. **Click a second time** to set the guide line and **type 14 and enter**. You will have a guide line **14mm** in from the **top edge**

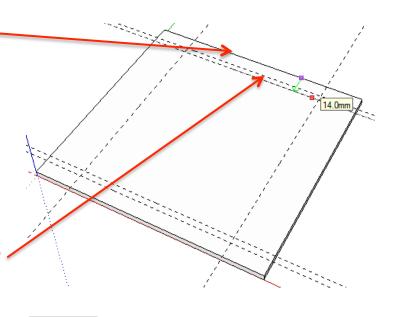

- 23. Select the *Tape measure tool* and snap to the *side edge* as shown
- 24. **Click once** and it will draw a dotted guide line from the edge
- 25. Click a second time to set the guide line and type 29 and enter. You will have a guide line 29mm in from the side edge

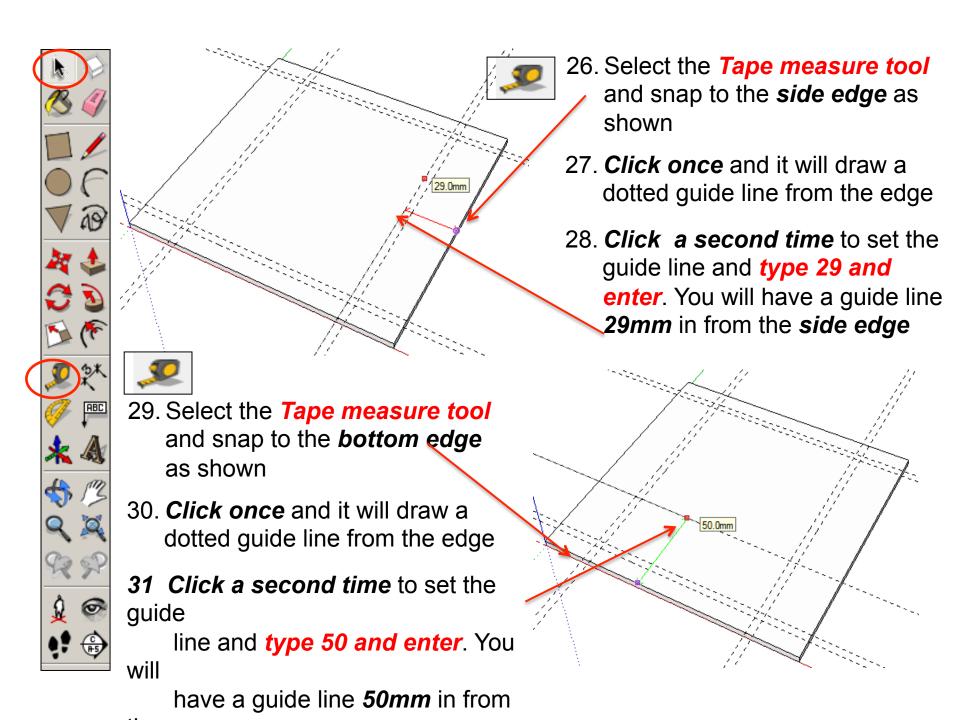

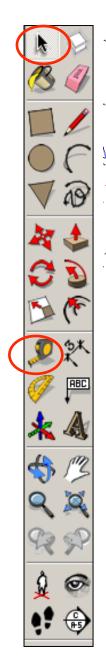

will

the

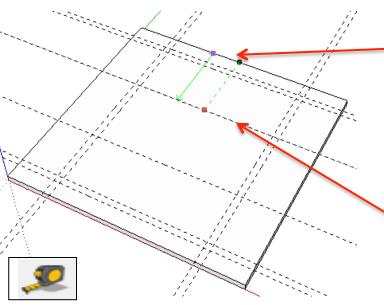

35. Select the **Tape measure tool** and snap to the **side edge** as shown

37. **Click once** and it will draw a dotted guide line from the edge

**38 Click a second time** to set the guide

line and *type 50 and enter*. You

have a guide line **50mm** in from

32. Select the **Tape measure to** and snap to the **top edge** as shown

33. **Click once** and it will draw a dotted guide line from the edge

**34** Click a second time to set the guide

line and *type 50 and enter*. You will

have a guide line 50mm in from

the top edge

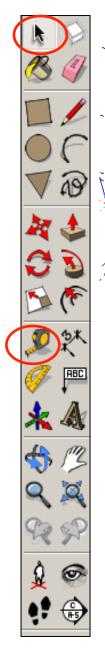

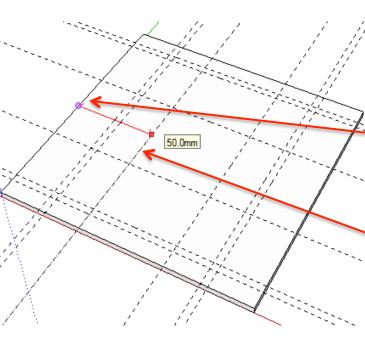

42. Using the select tool, double click on the piece shown to edit it. All the other pieces should be greyed out. Then click on the edge shown to highlight it in blue.

- 39. Select the *Tape measure to* and snap to the *side edge* as shown
- 40. **Click once** and it will draw a dotted guide line from the edge

**41 Click a second time** to set the guide

line and *type 50 and enter*. You

have a guide line **50mm** in from the

side edge

will

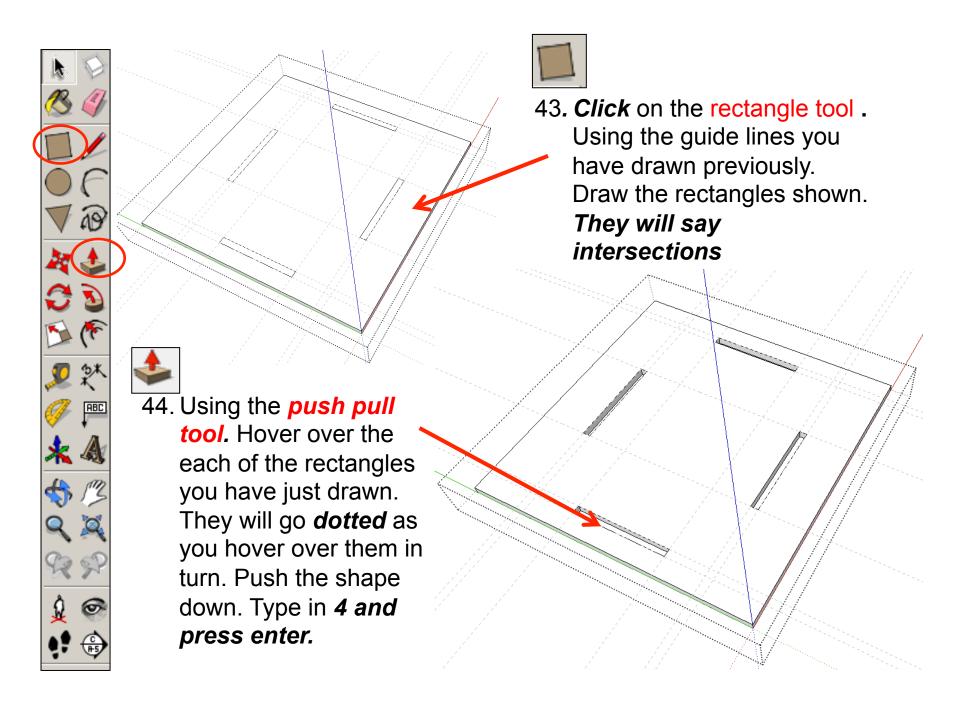

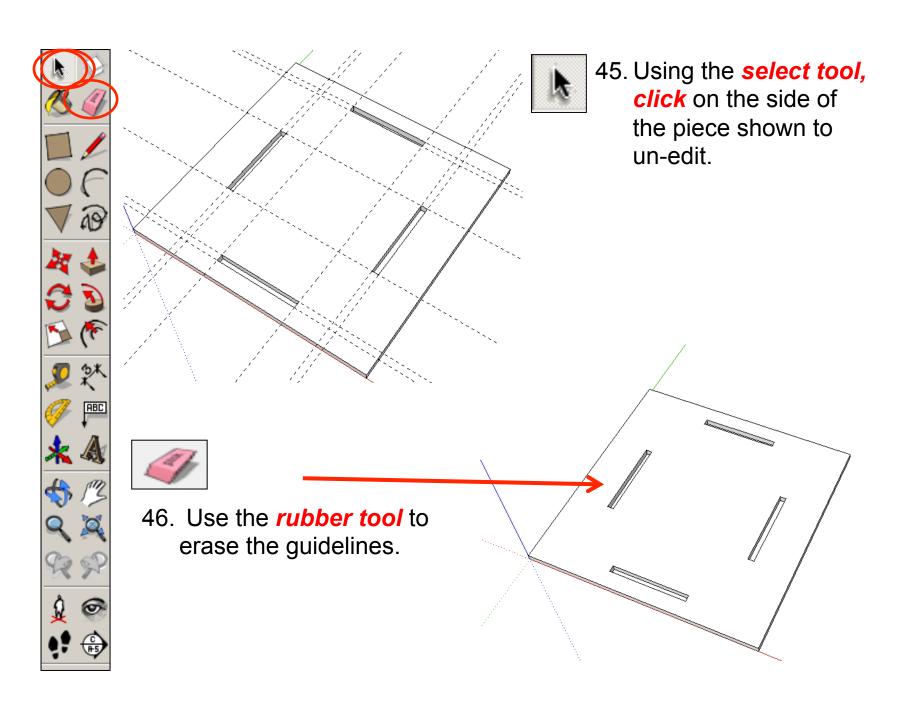

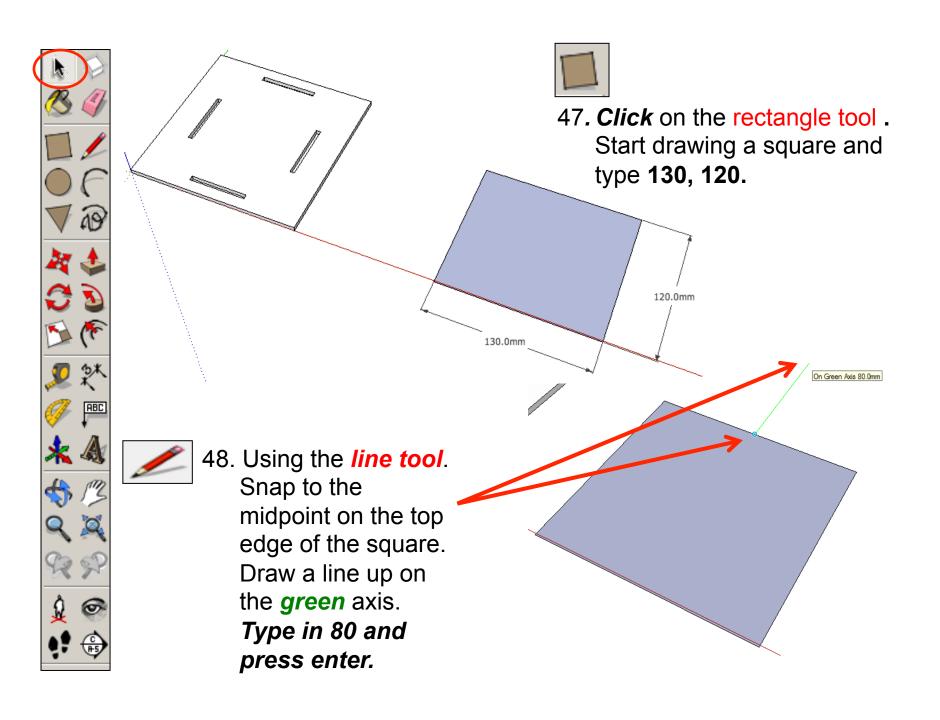

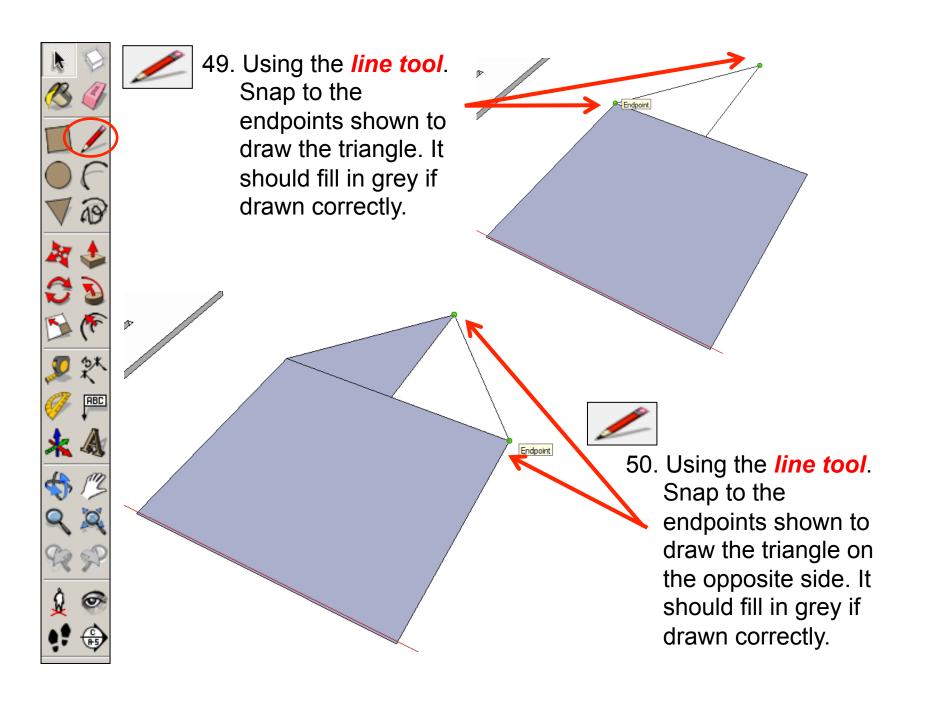

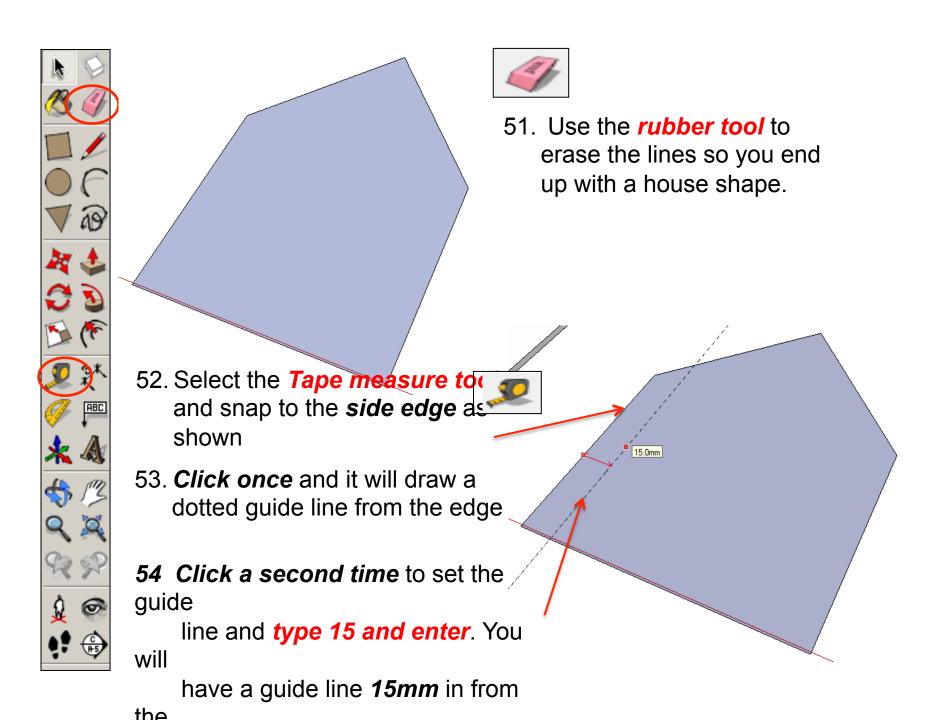

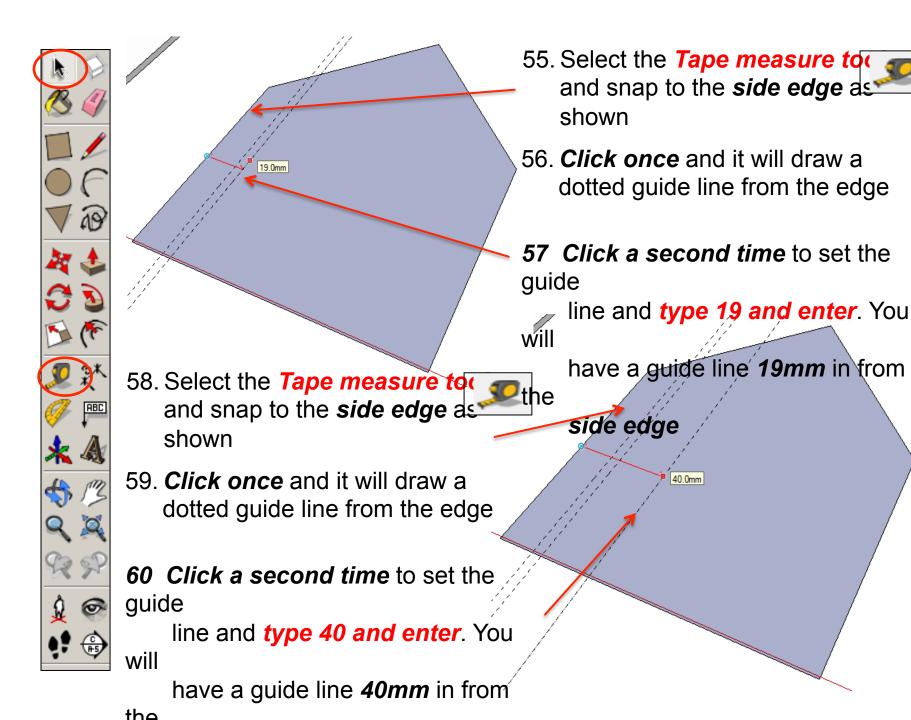

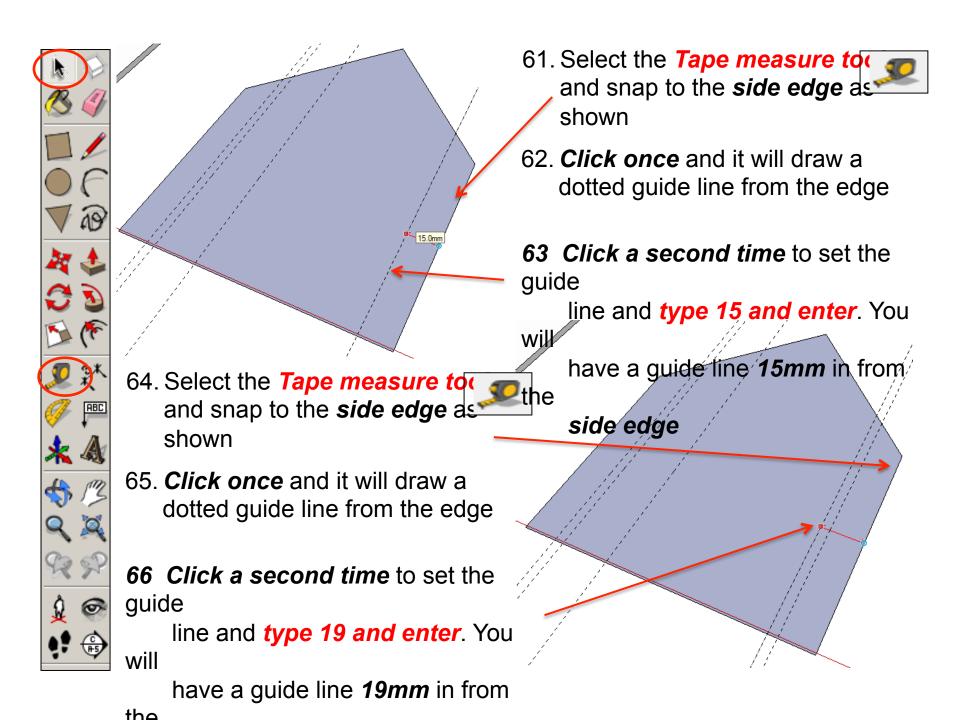

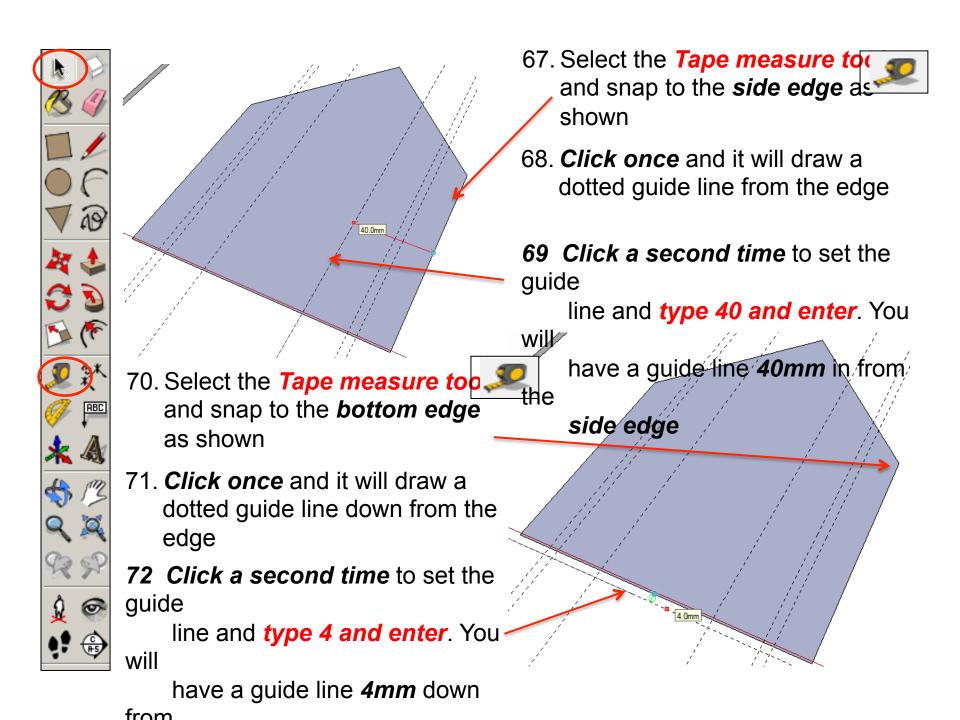

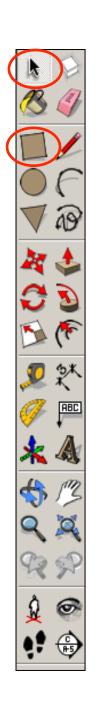

- 73. Select the **Tape measure to** and snap to the **bottom edge** as shown
- 74. **Click once** and it will draw a dotted guide line down from the edge
- 75 Click a second time to set the guide

line and type 4 and enter. You

will

have a guide line 4mm down from

the **bottom edge.** 

76. Click on the rectangle tool
Using the guide lines you
have drawn preciously.
Draw the rectangle shown.
It will say intersections
from the two points
indicated.

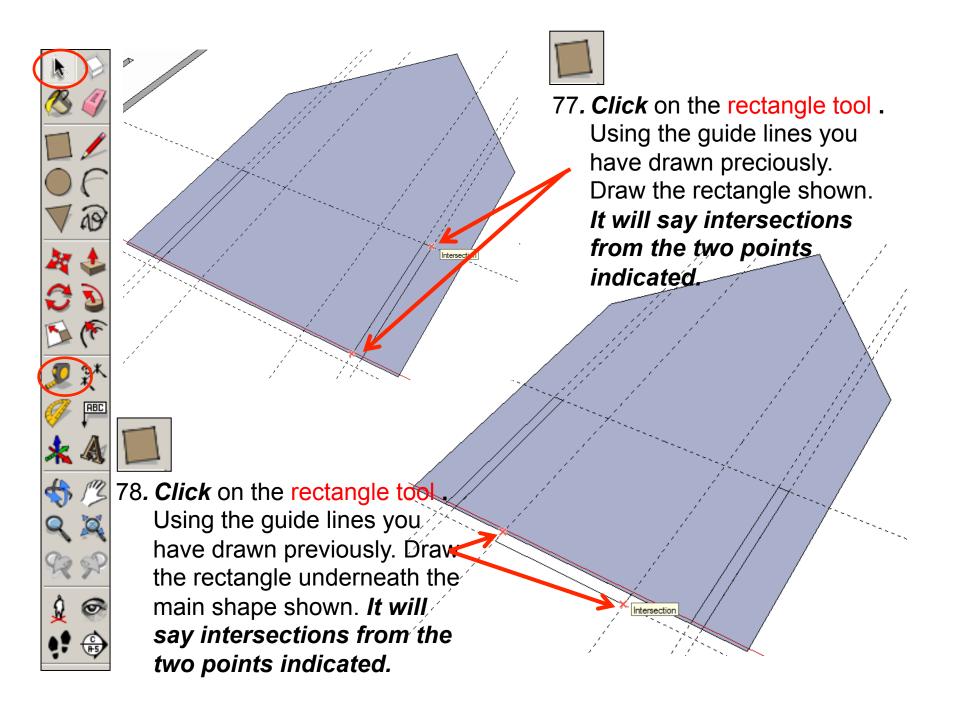

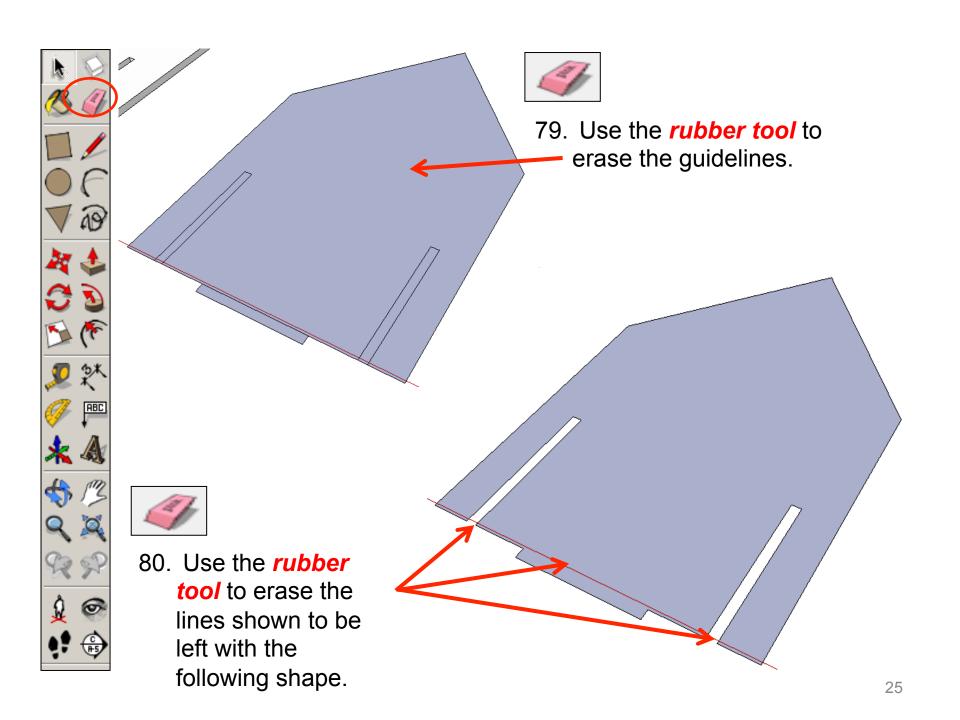

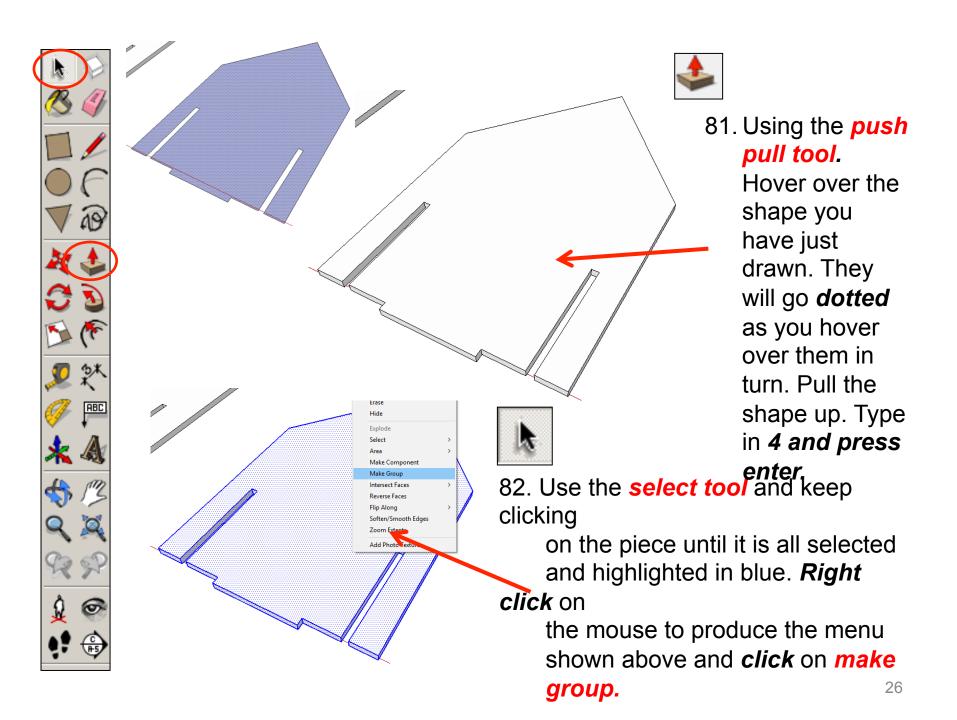

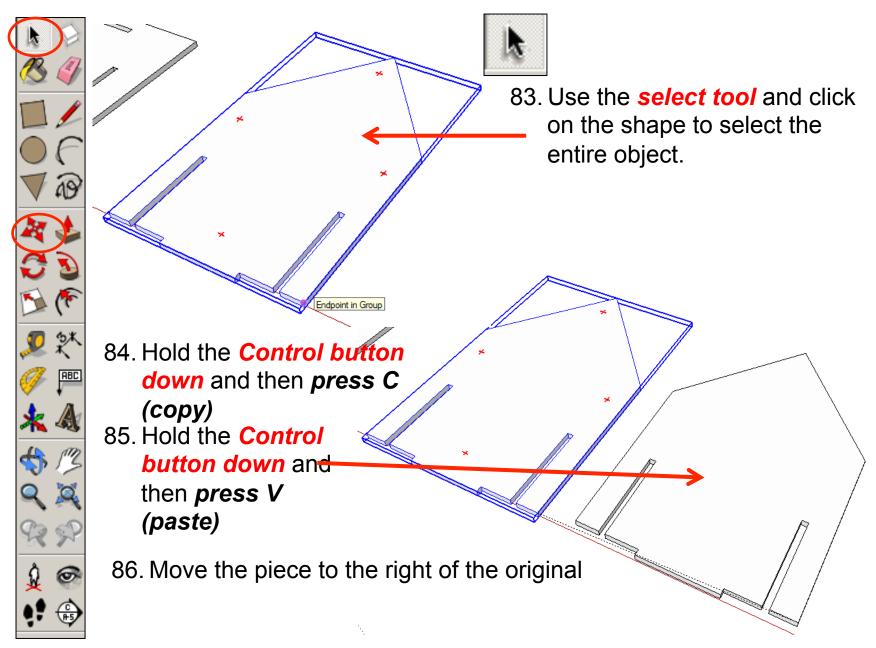

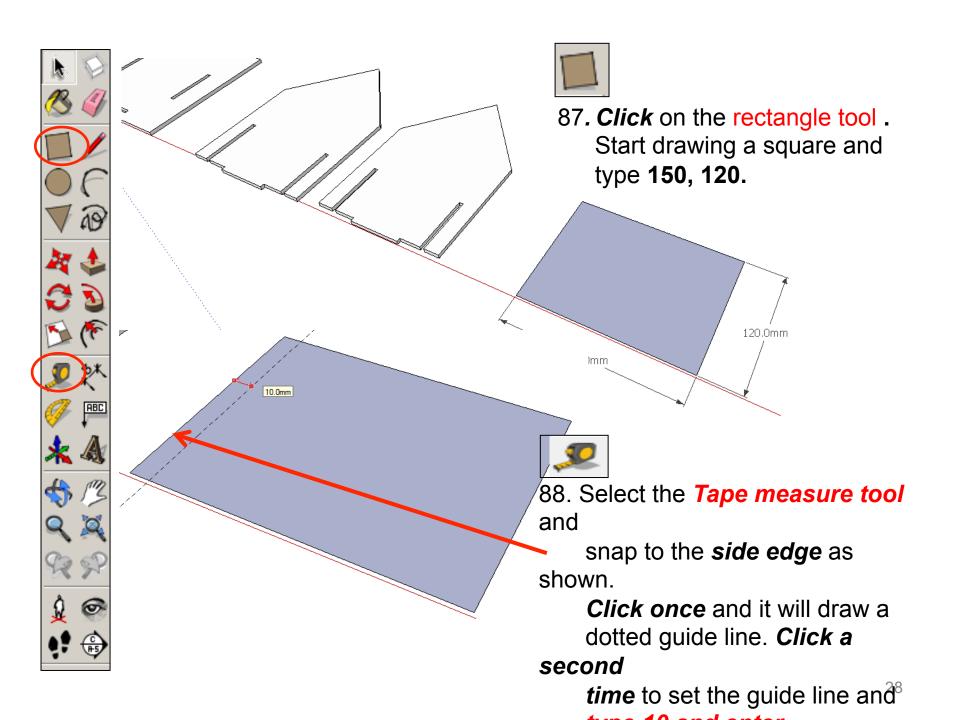

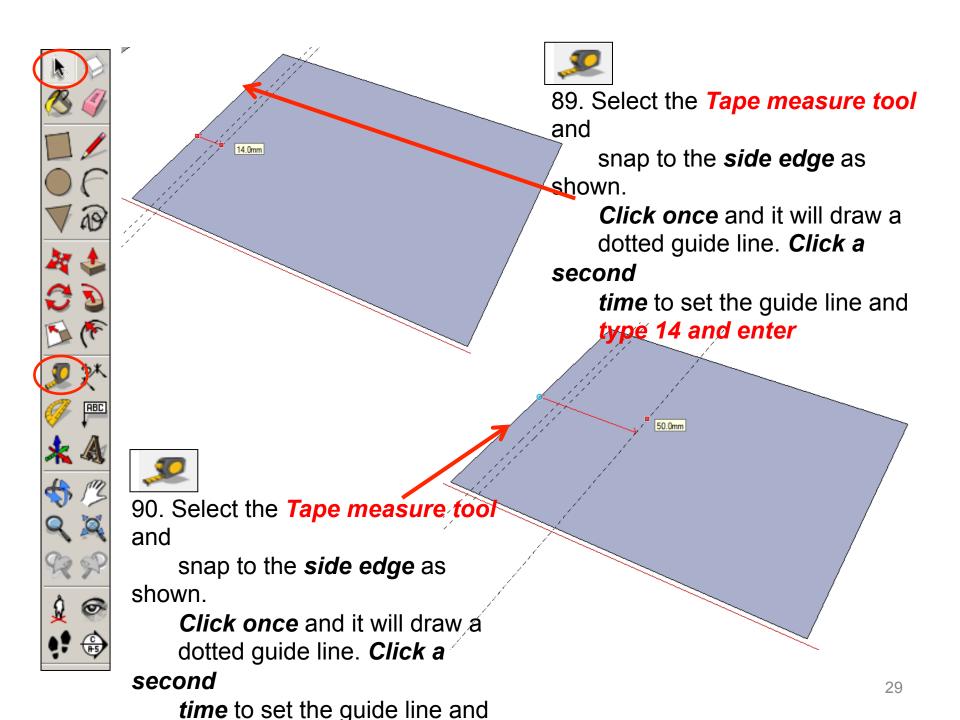

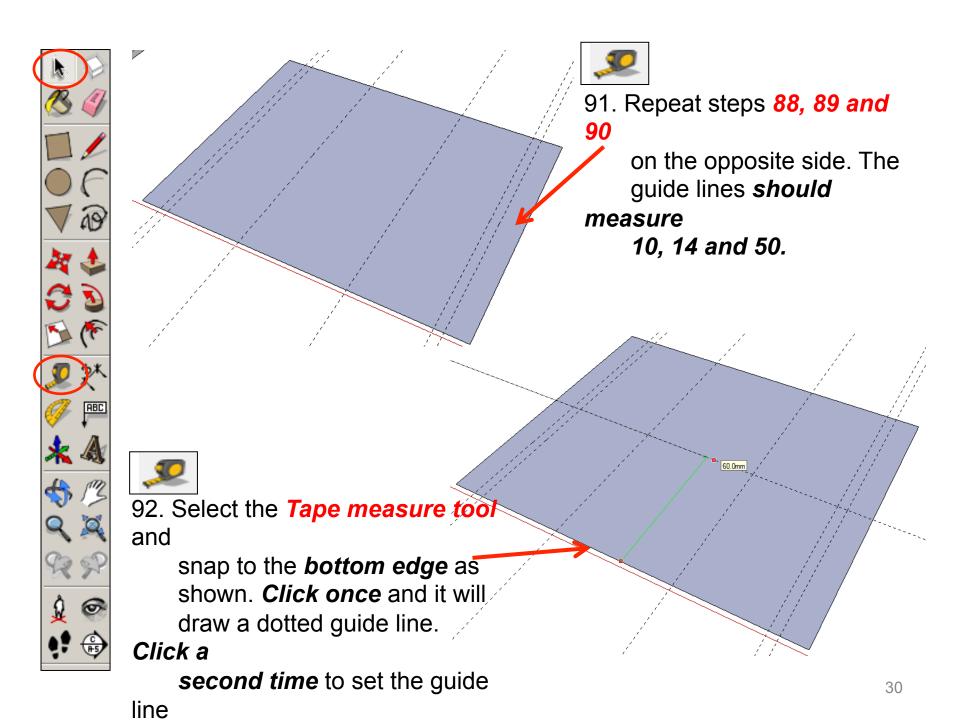

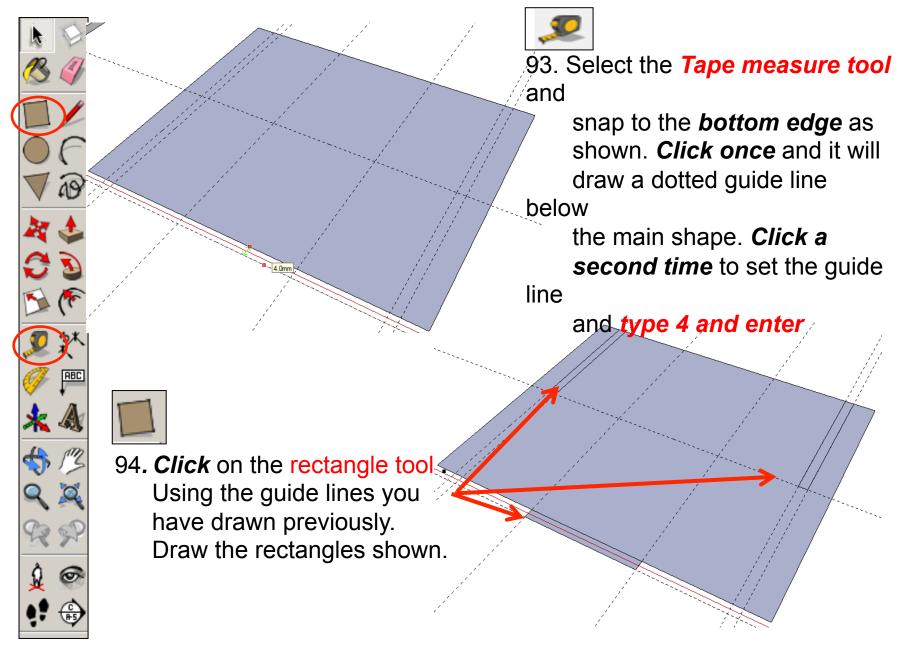

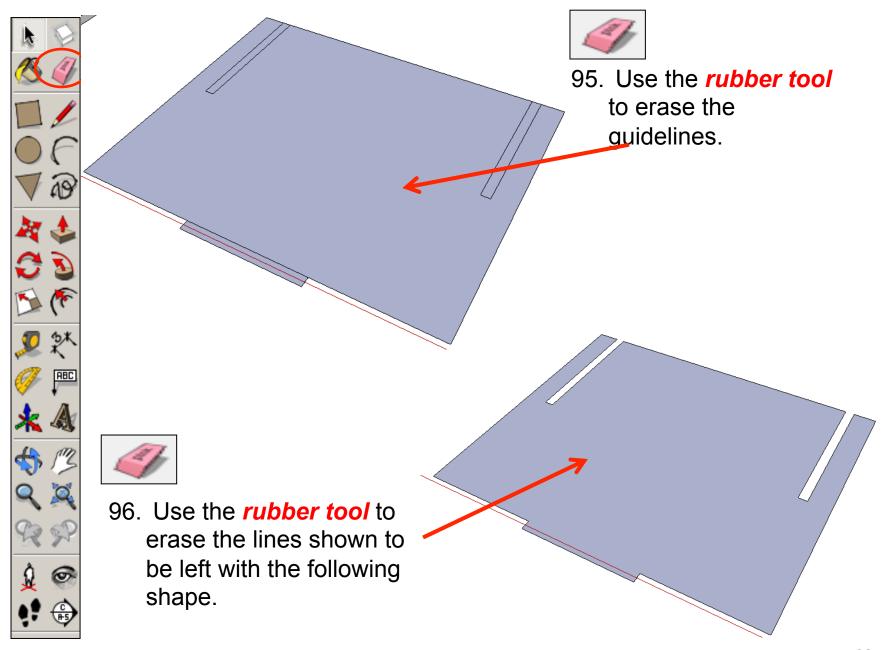

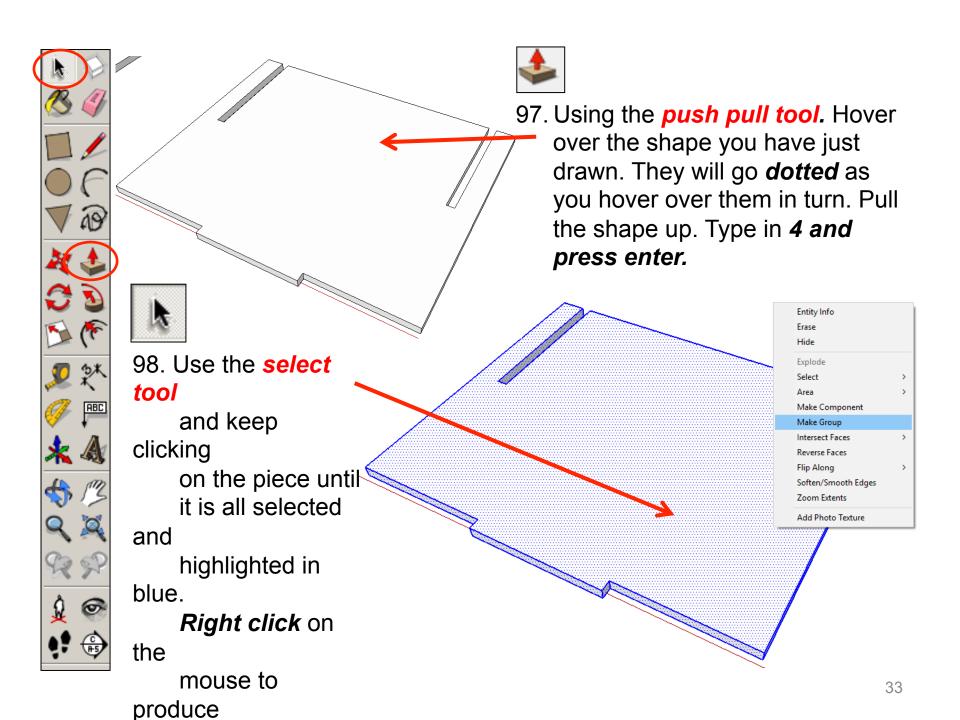

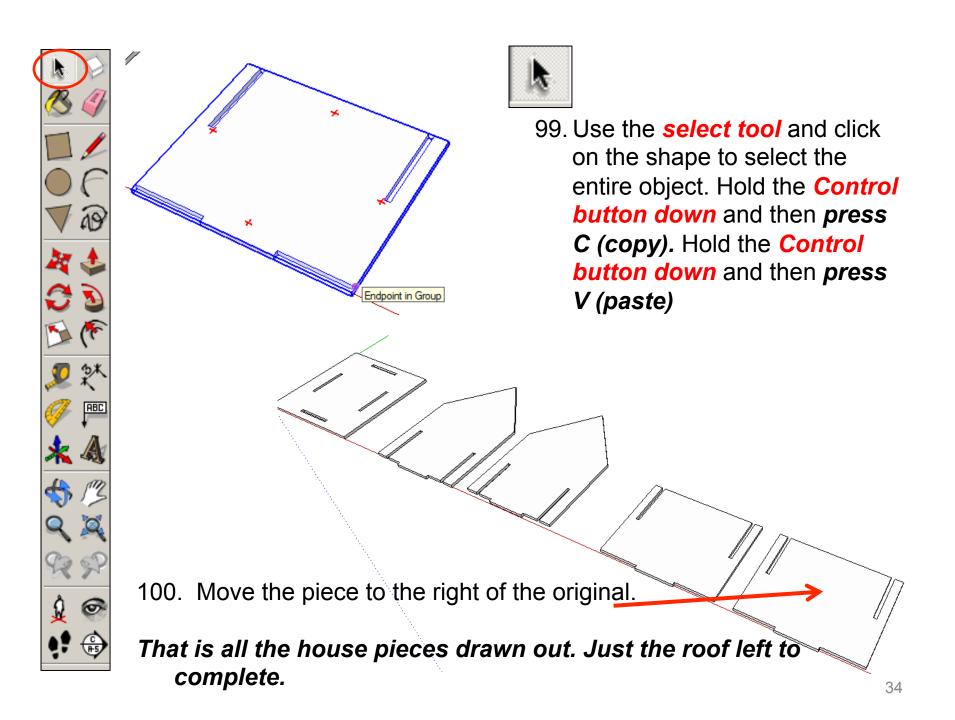

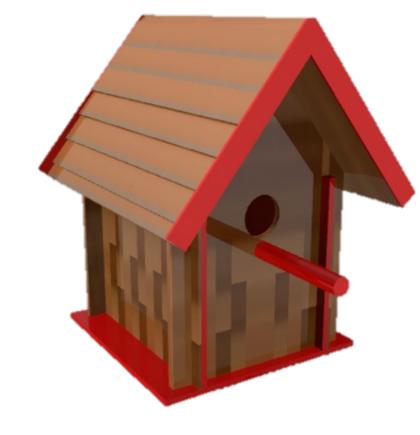

#### CAD Tutorial 19: Birdhouse

#### **Roof Construction**

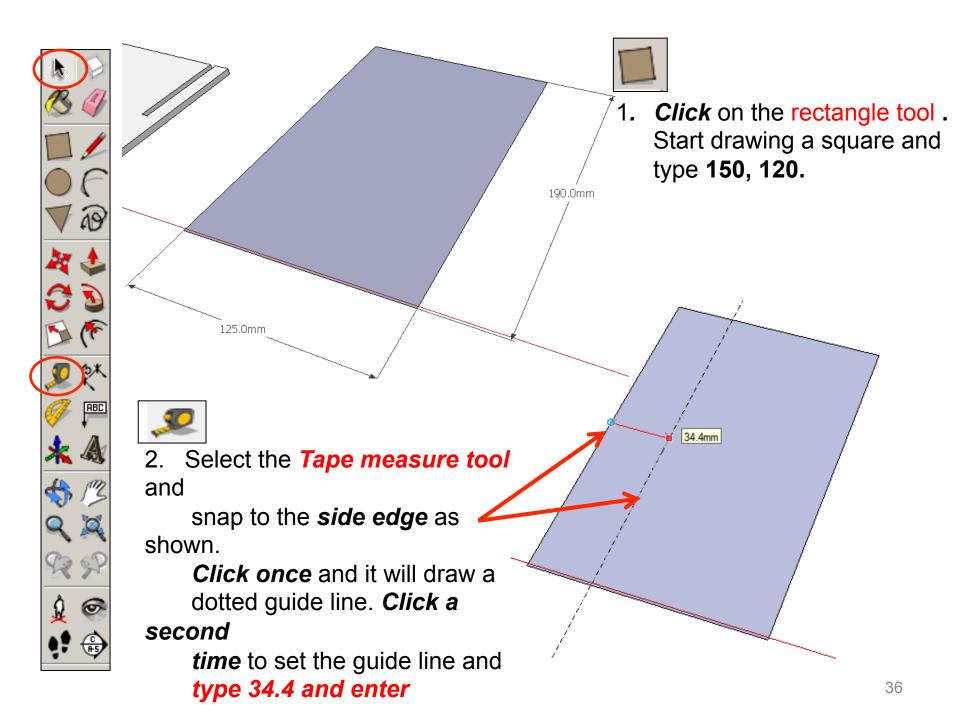

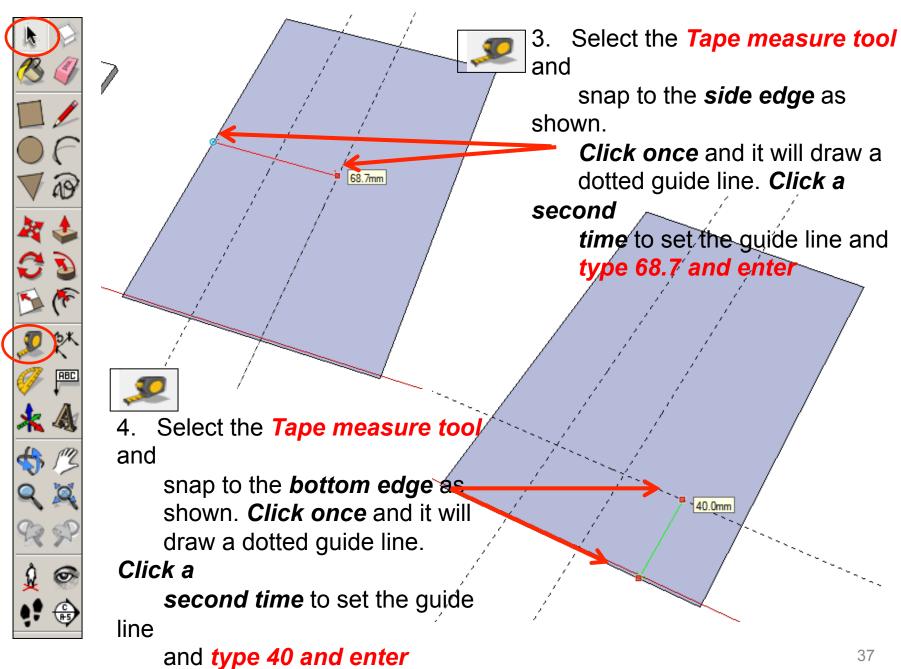

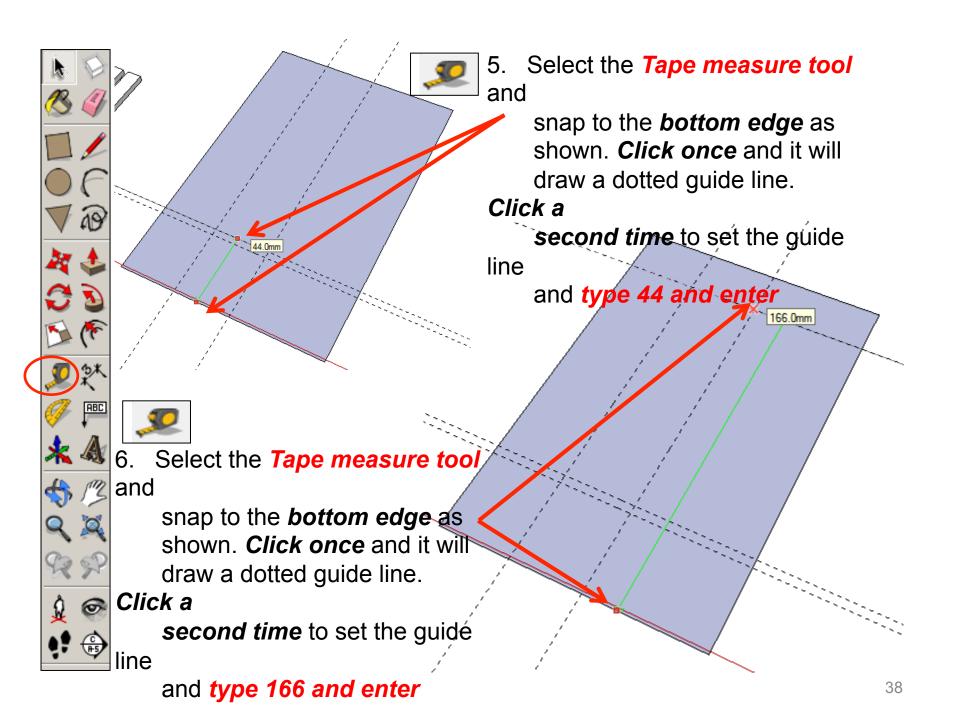

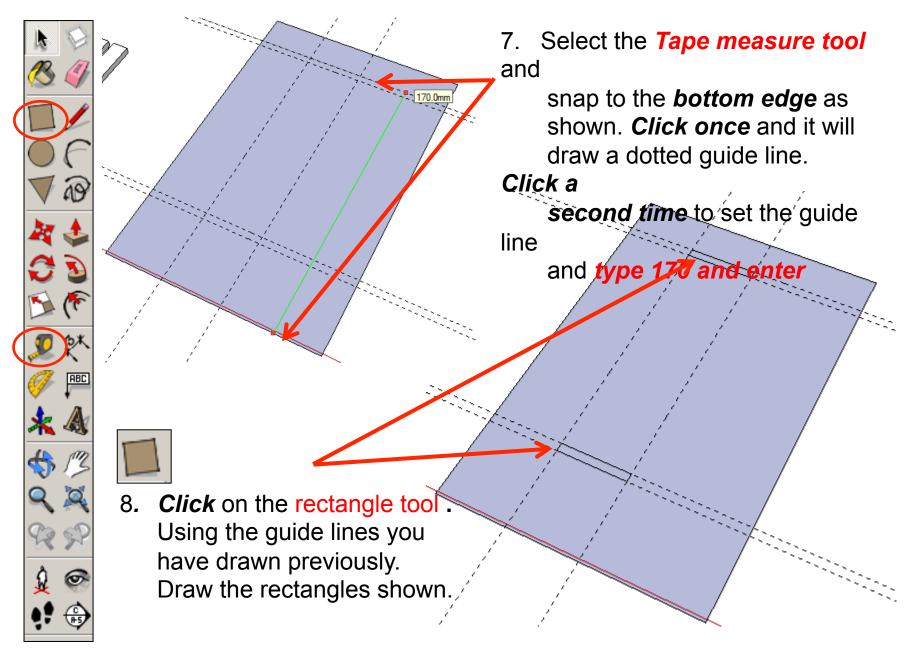

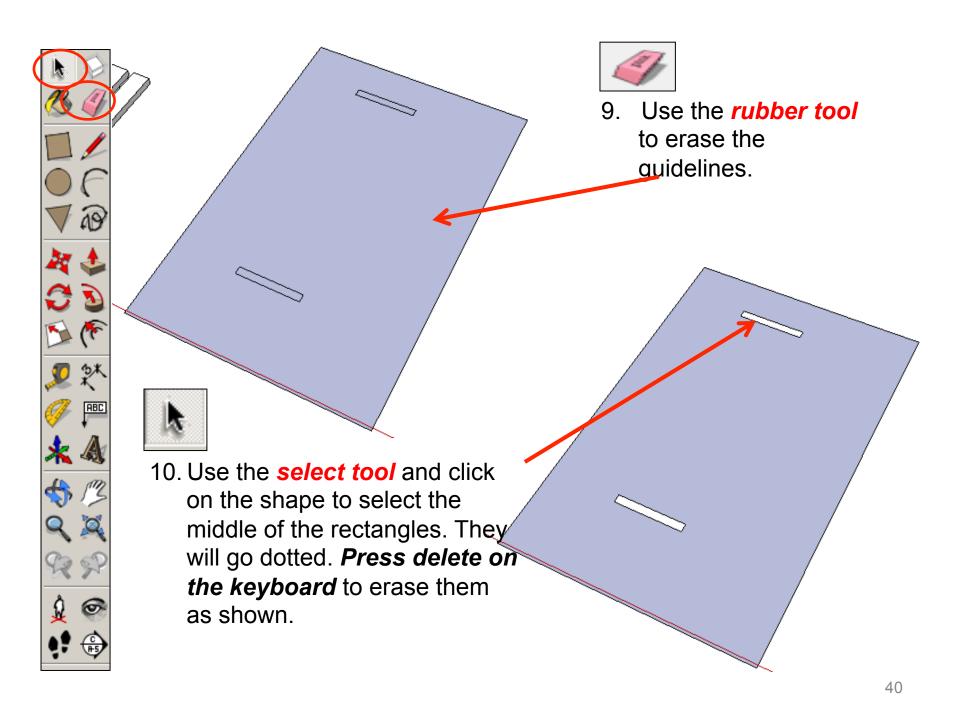

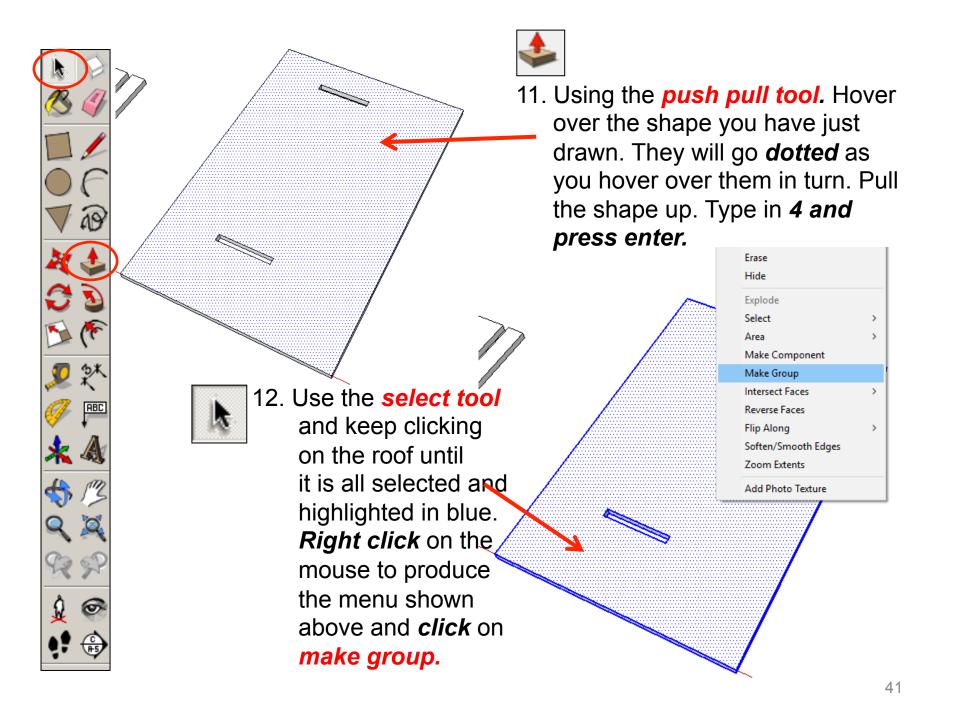

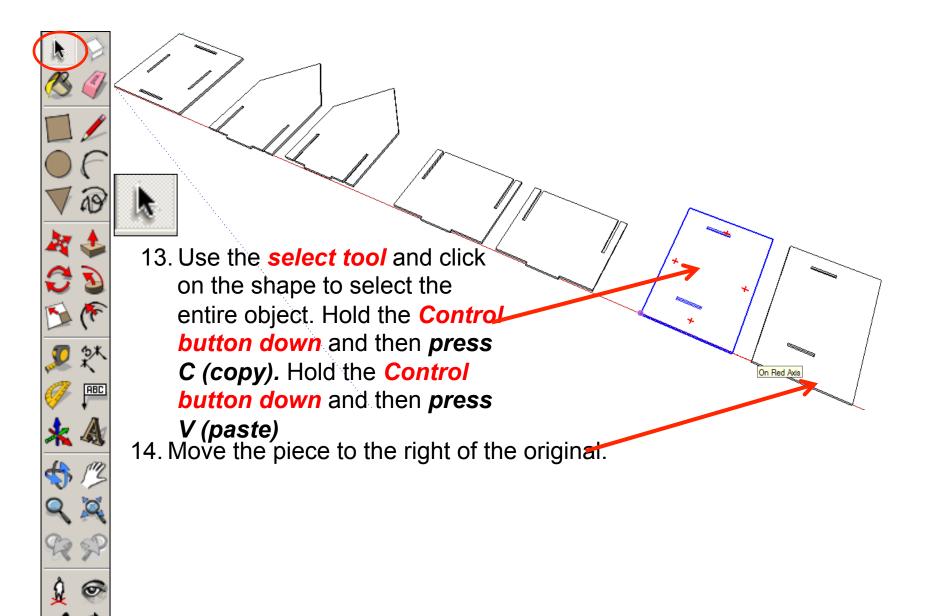

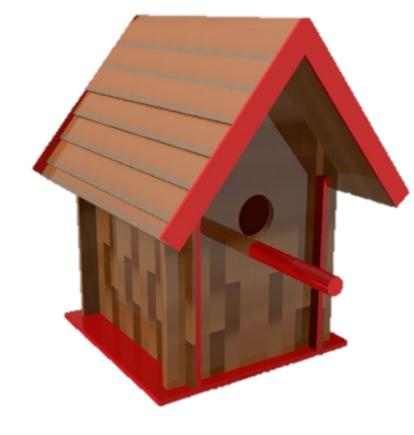

## CAD Tutorial 19: Birdhouse Final Assembly

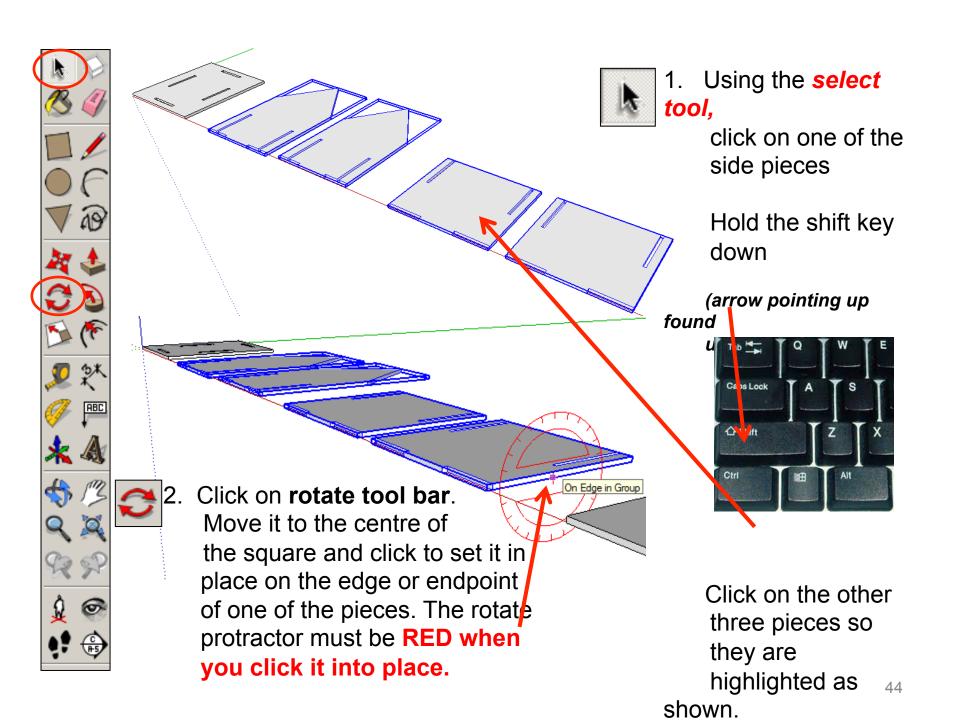

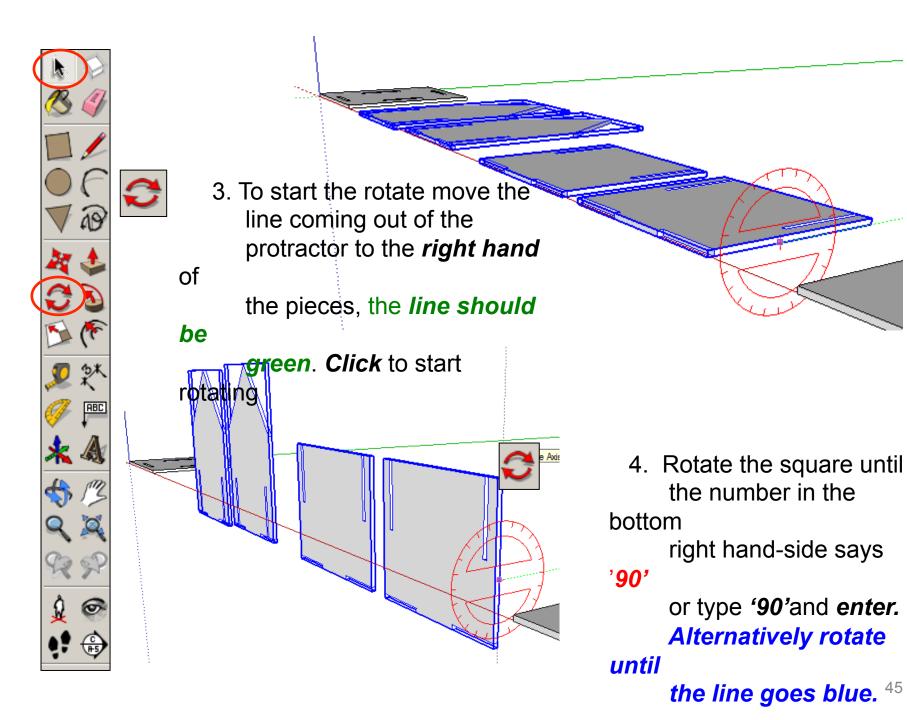

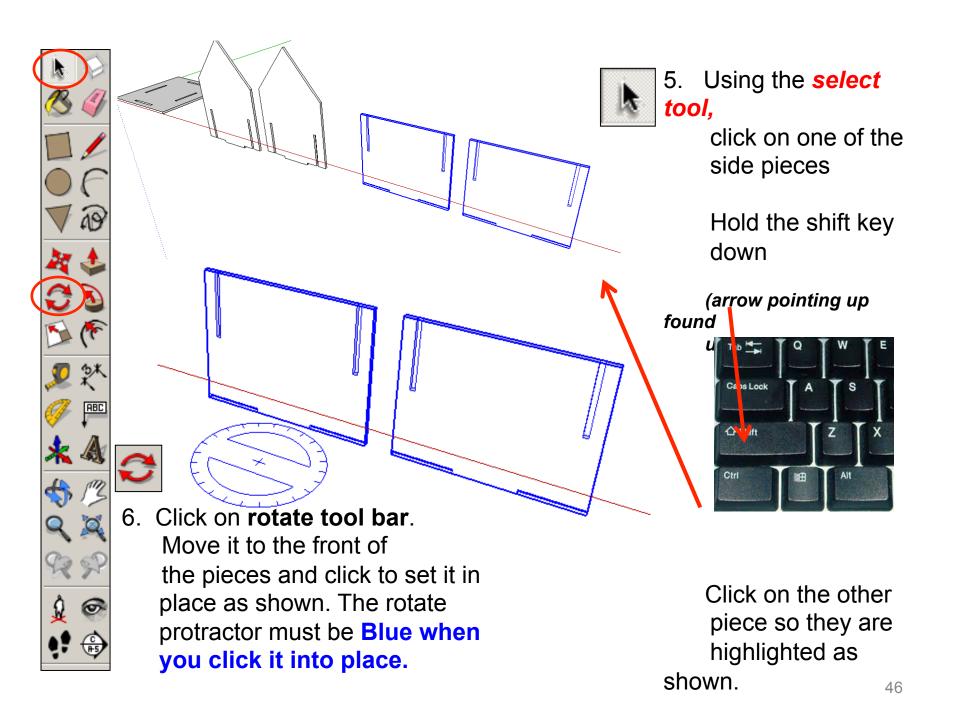

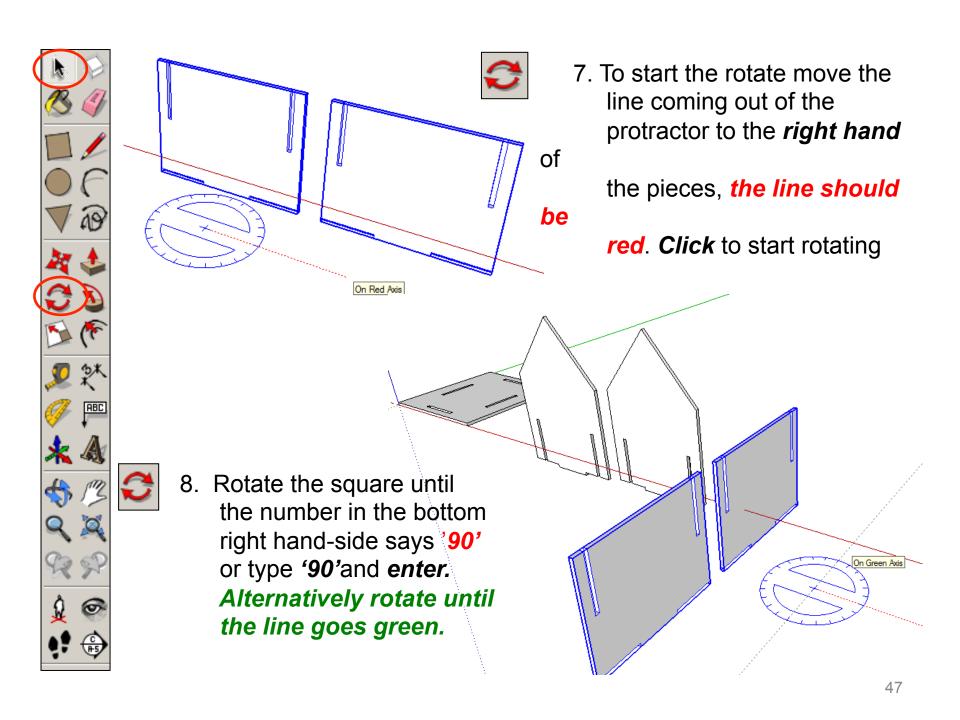

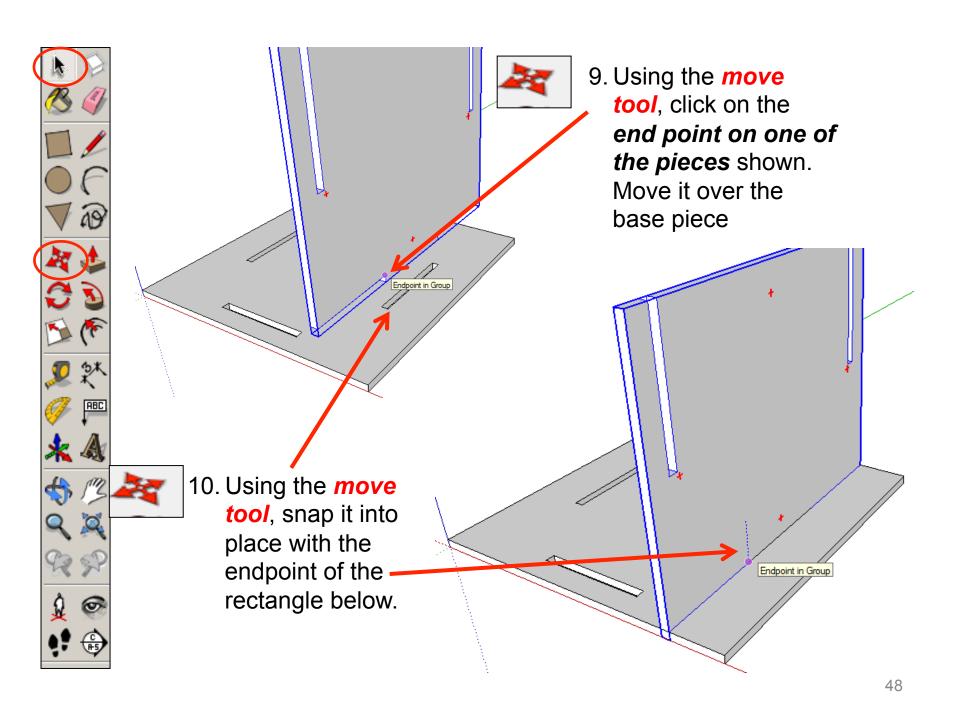

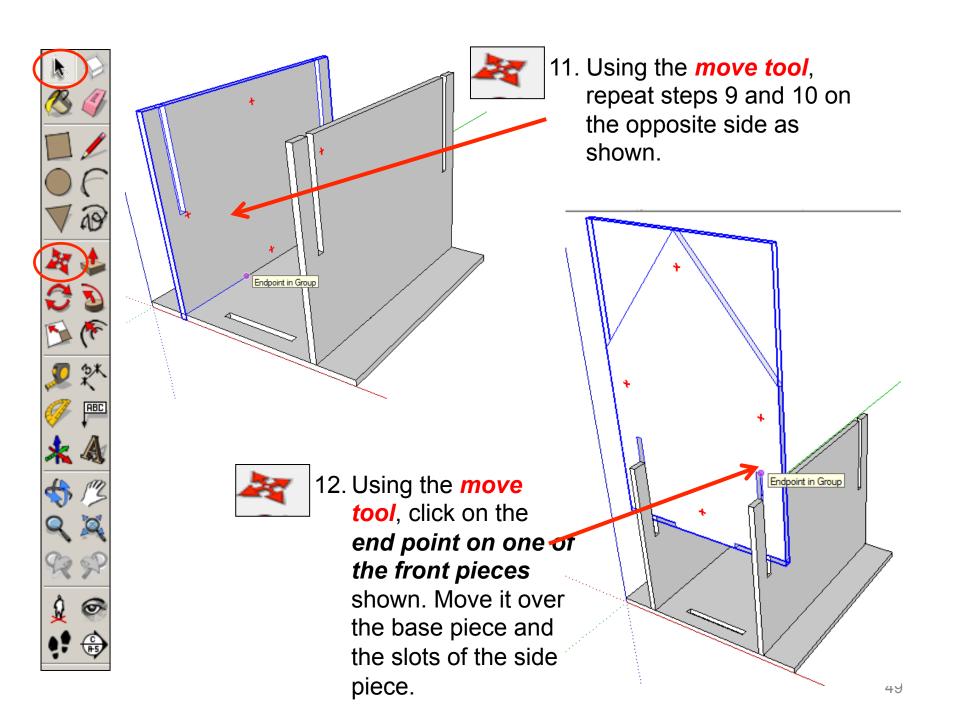

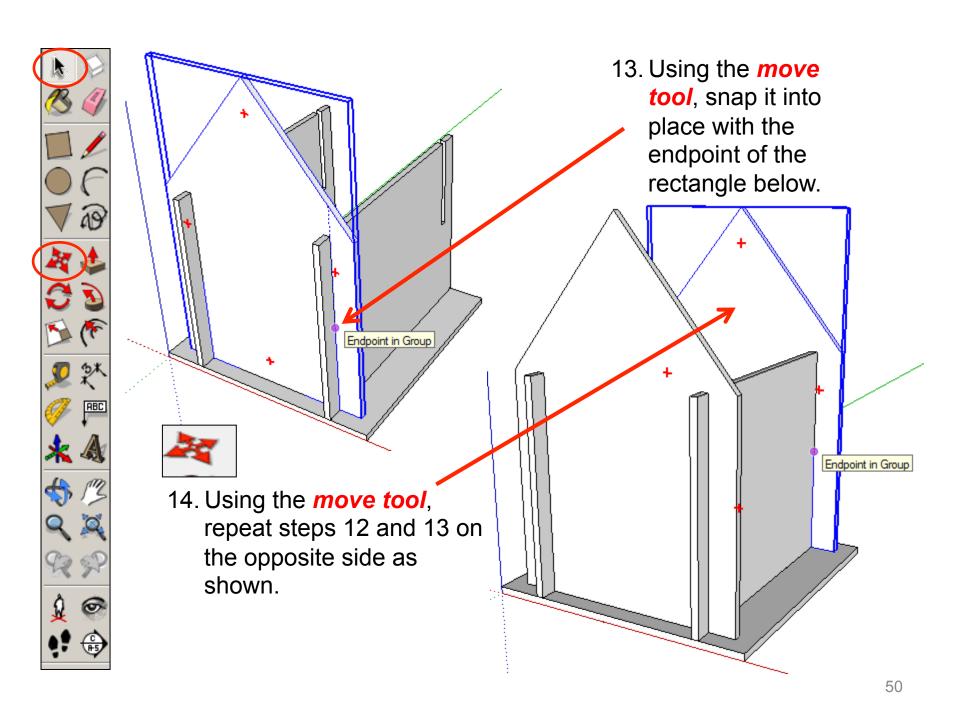

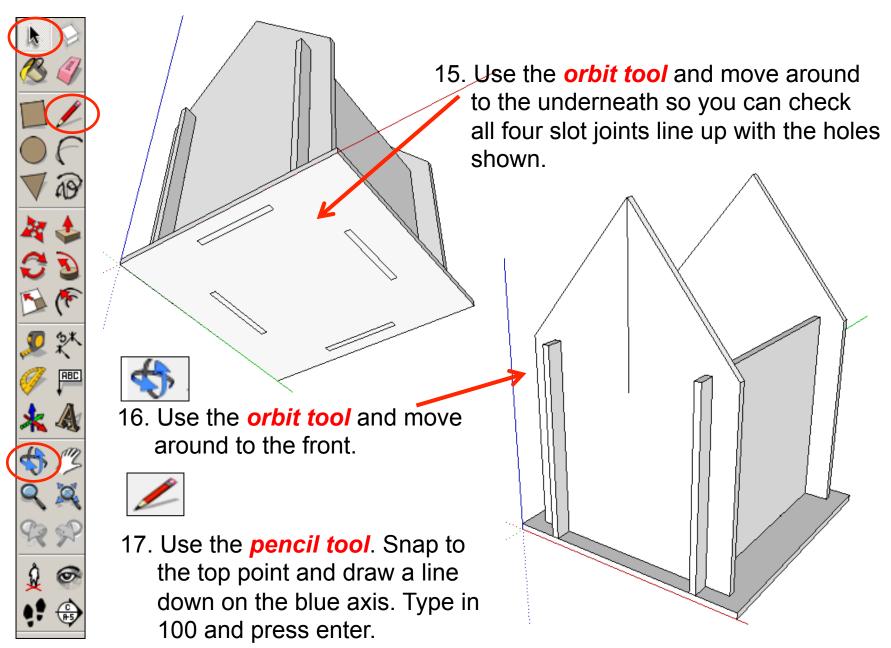

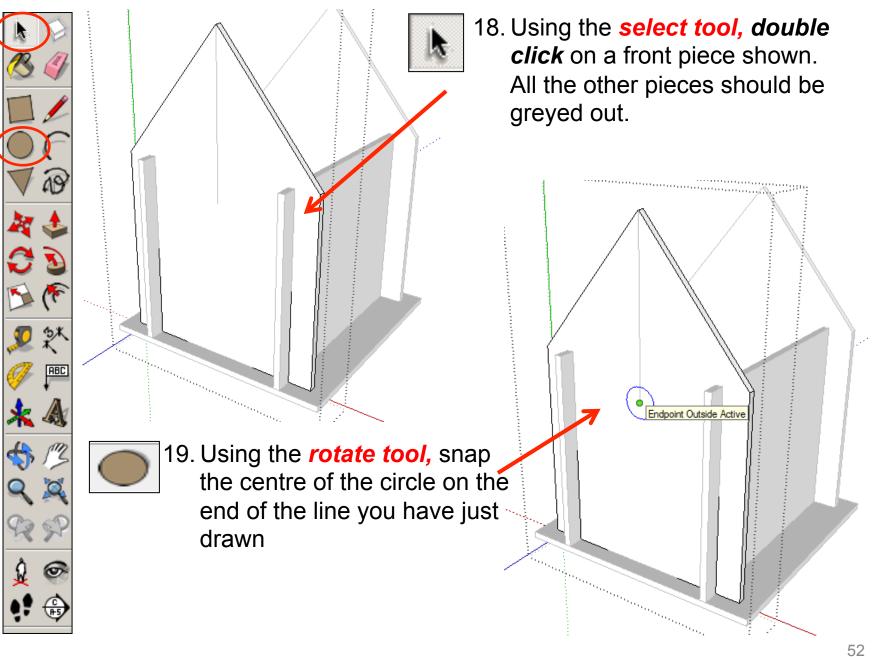

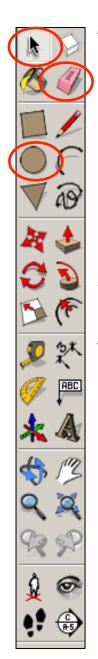

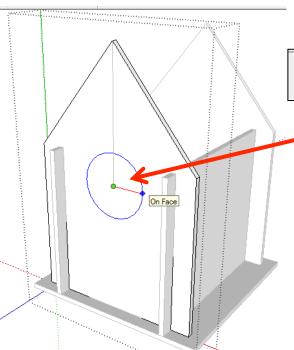

20. Using the *rotate tool*, pull the circle outwards. Type in *14*and press enter.

21. Using the *push pull tool*. Hover over the circle you have just drawn. It will go *dotted* as you hover it. Push the shape back. Type in *4 and press enter*.

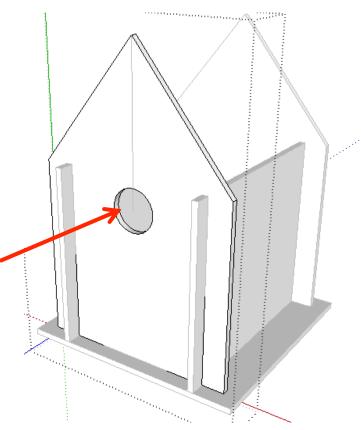

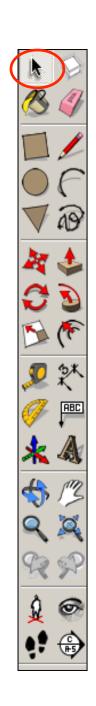

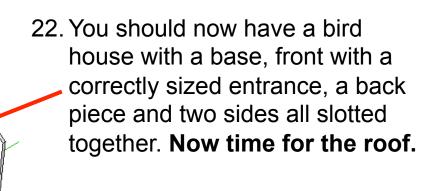

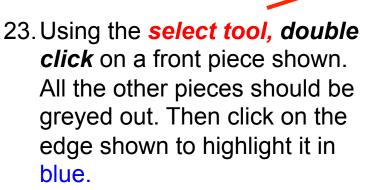

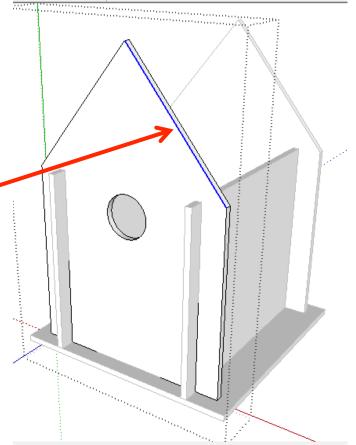

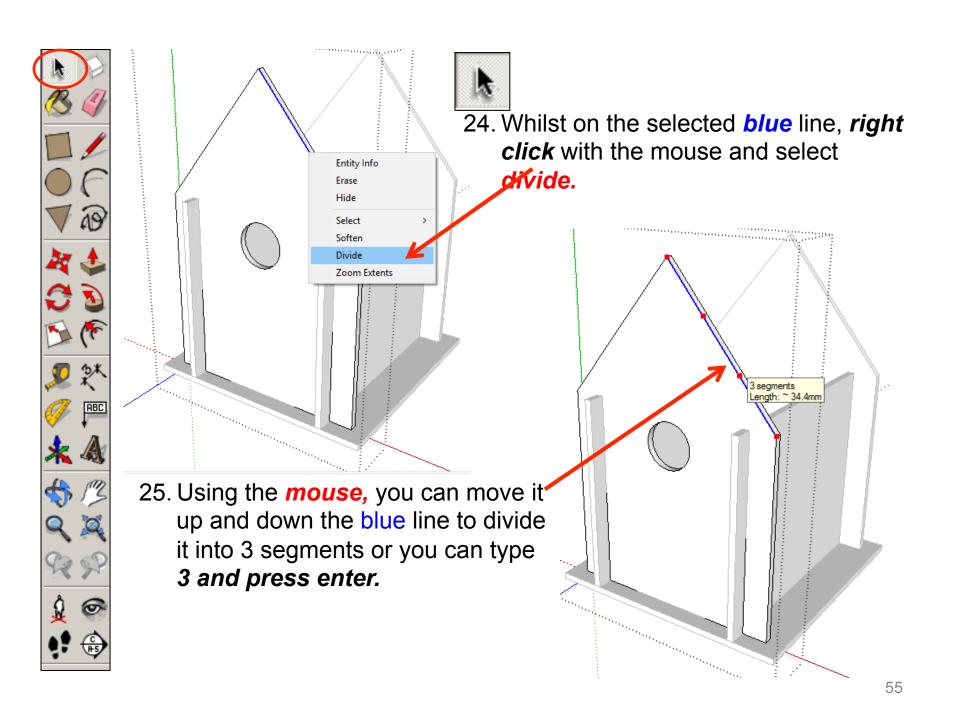

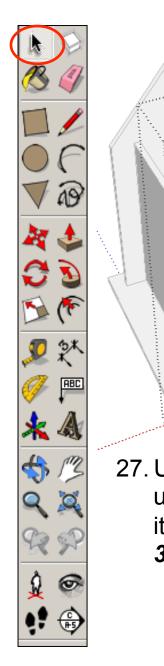

26. Using the **select tool**, click on the opposite edge shown to highlight it in.

blue. Whilst on the selected blue line,

3 segments

right click with the mouse and select

divide.

27. Using the *mouse*, you can move it up and down the blue line to divide it into 3 segments or you can type 3 and press enter.

Entity Info

Erase

Hide
Select
Soften
Divide
Zoom Extents

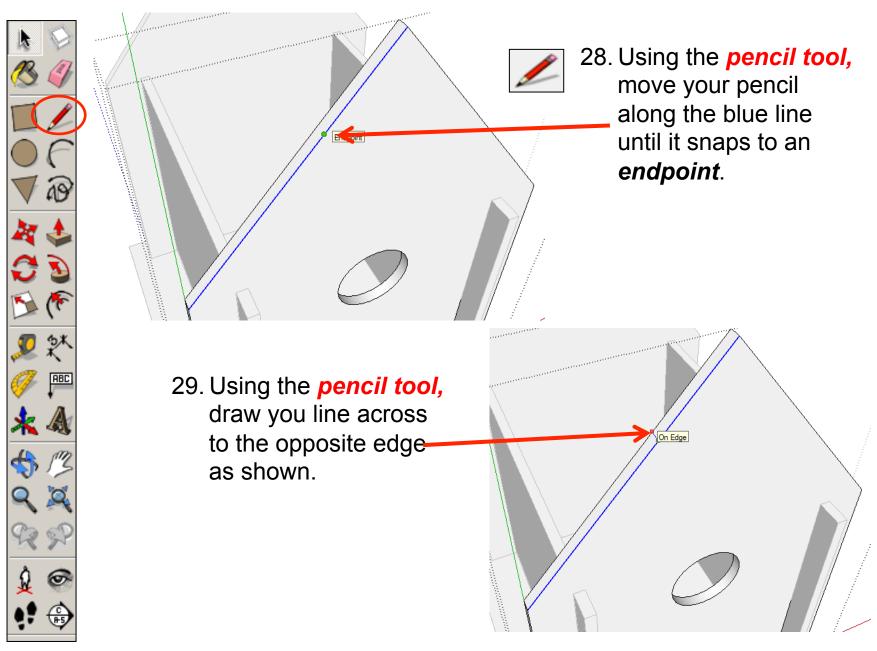

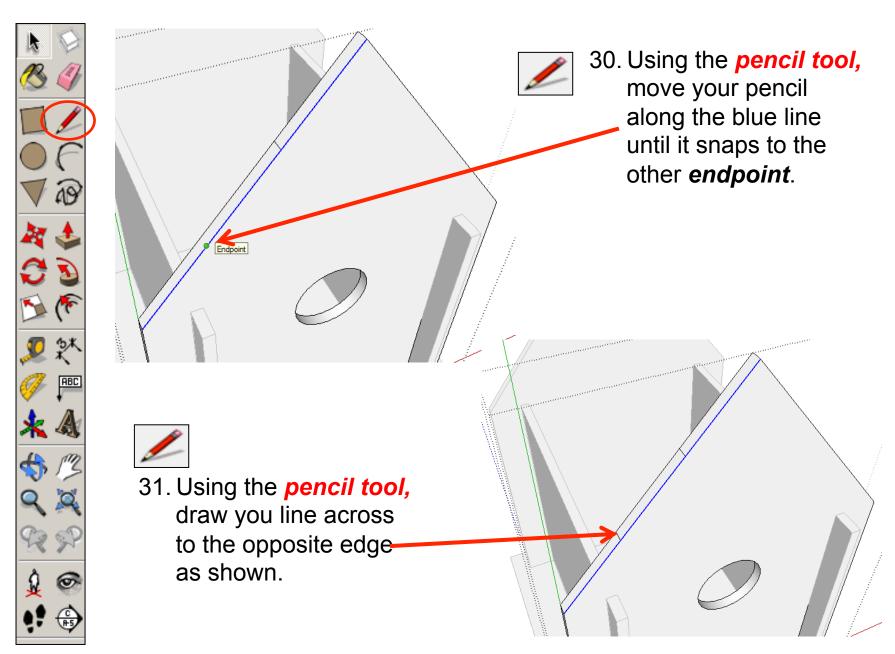

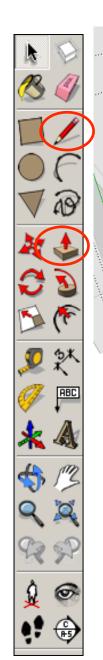

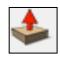

32. Using the *push pull tool*. Hover over the middle rectangle you have just drawn. It will go *dotted* as you hover it. Pull the shape up. Type in *4 and press enter*.

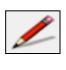

33. Using the *pencil tool*, move your pencil along the blue line until it snaps to the other *endpoint*. Draw a line across to the opposite edge.

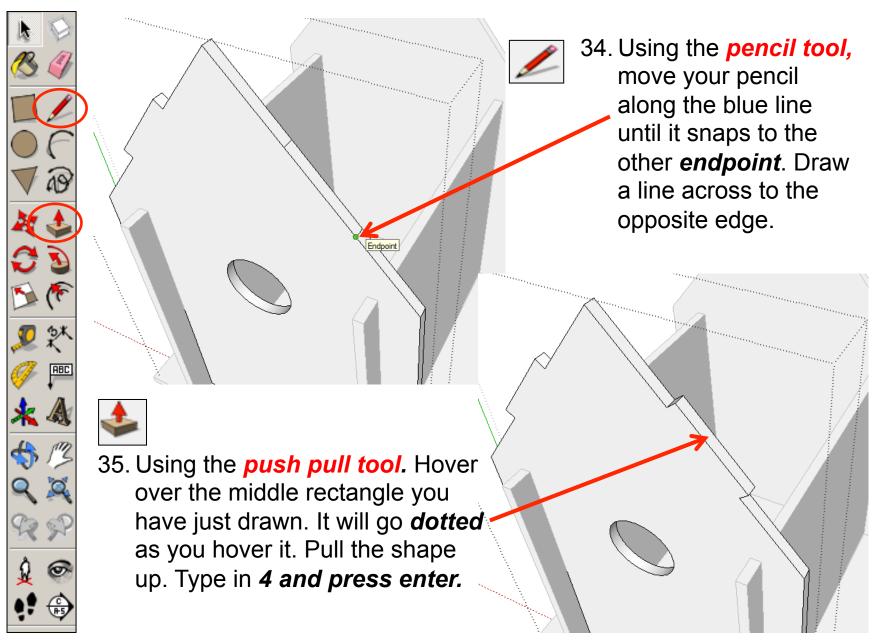

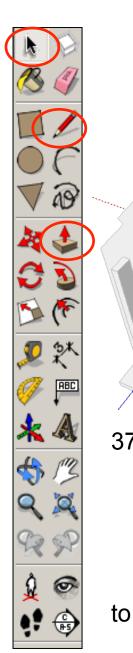

on

36. Using the **select tool**, **double click** on a back piece shown.

All

3 segments Length: ~ 34.4mm

the other pieces should be greyed out. Then click on the edge shown to highlight it in blue. Whilst on the selected

line, *right click* with the mouse

and select divide.

37. Using the **mouse**, you can move it up

and down the blue line to divide it into 3 segments or you can type and press enter. Draw your lines across and use the push pull tool

add you raised slot joint. Repeat

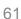

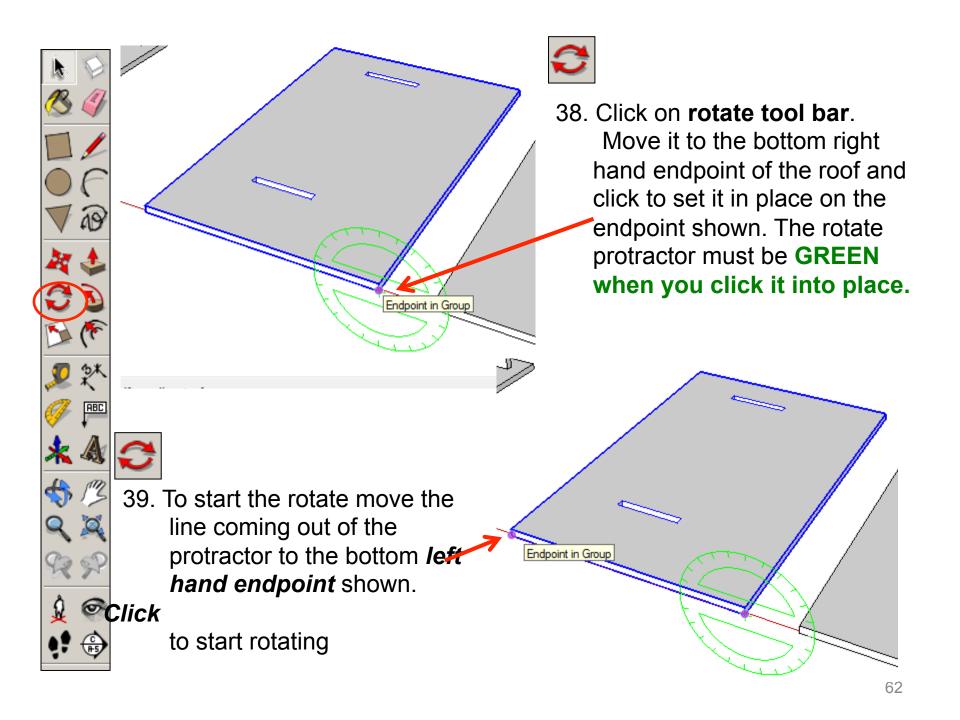

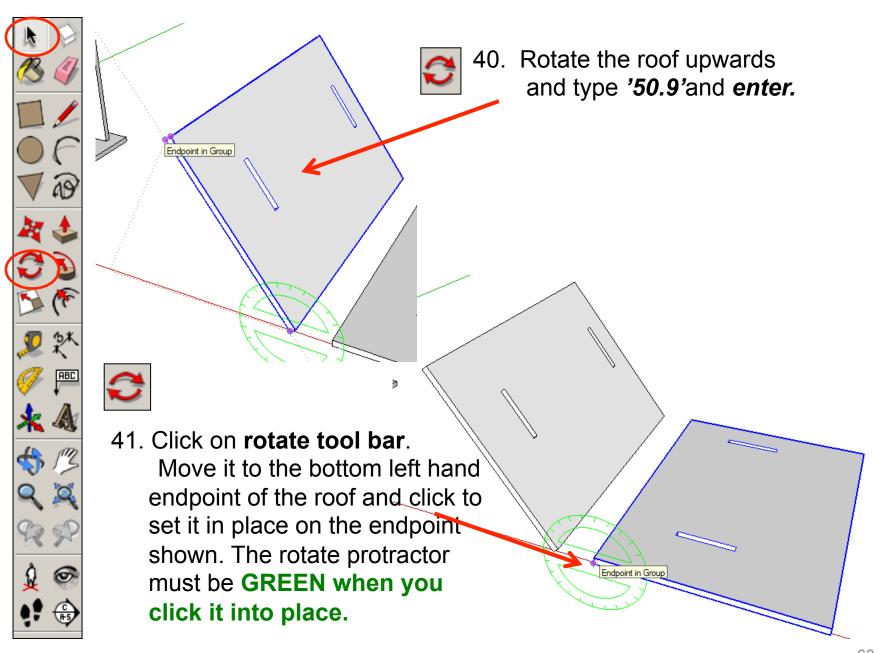

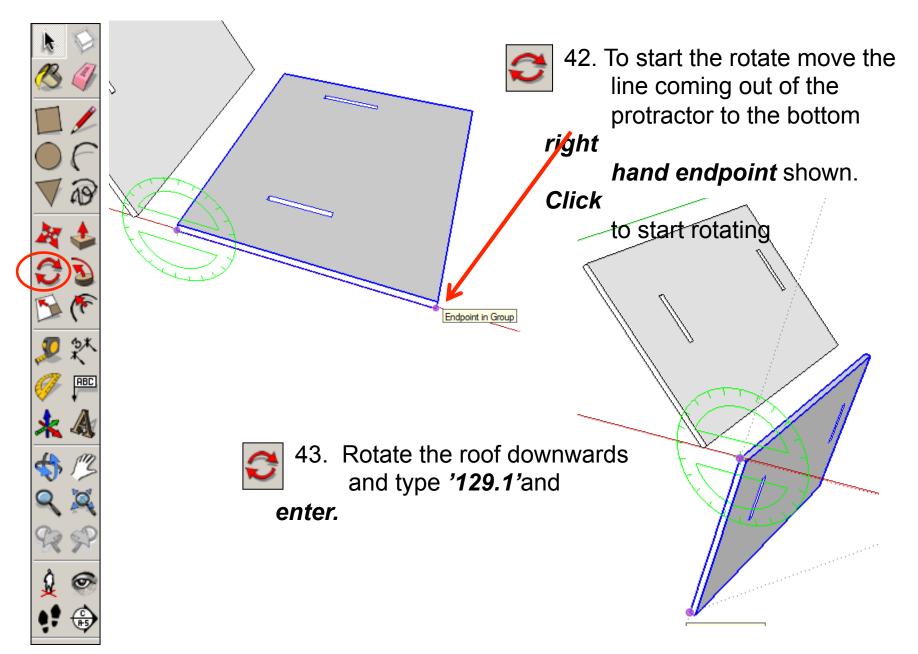

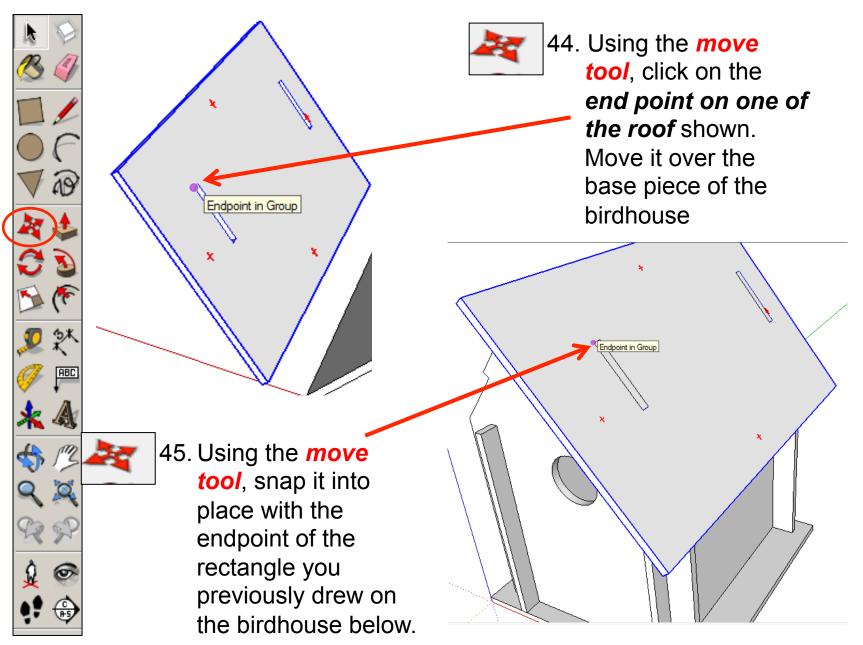

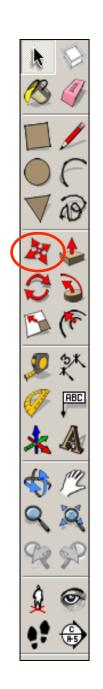

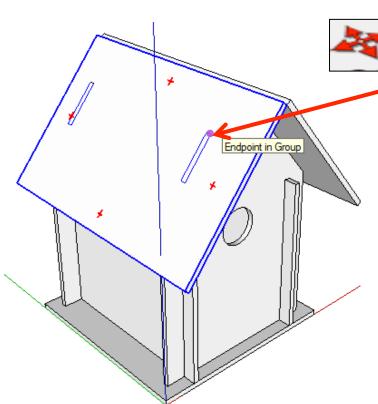

**47.** Use your own skills to add more details

the other roof into place with the endpoint of the rectangle you previously drew on the birdhouse shown opposite.

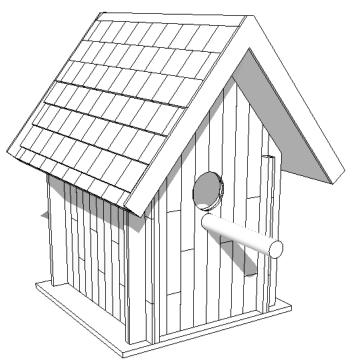

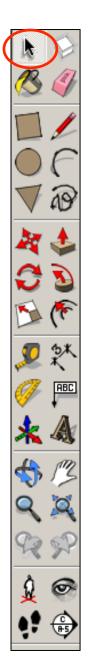

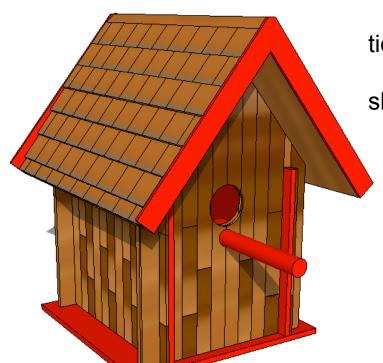

Click View - toolbars and un-

tick

axis. Place a tick next to shadows

## Tasks:

- Put other details on the birdhouse such as a perch, wooden sides, bird bath etc.
- Experiment with colours and materials for rendering.

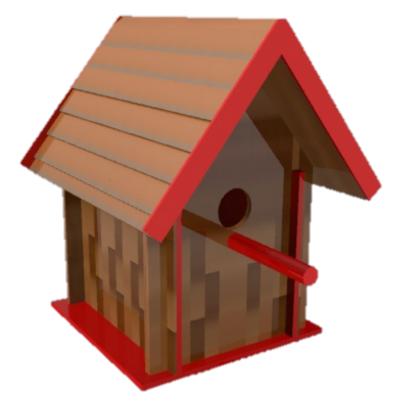